# <span id="page-0-0"></span>**Priročnik za servisiranje za Dell™ Inspiron™ 300/400**

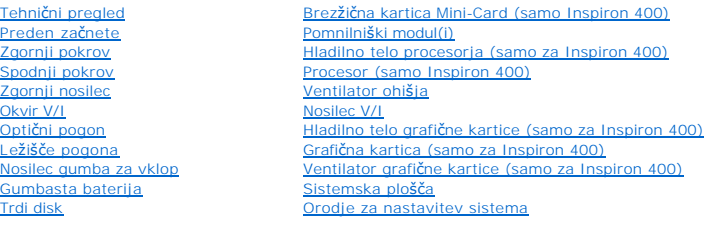

### **Opombe, previdnostni ukrepi in opozorila**

**OPOMBA:** OPOMBA označuje pomembne informacije, ki vam pomagajo bolje izkoristiti računalnik.

**PREVIDNO: POZOR označuje možnost poškodbe strojne opreme ali izgubo podatkov in vam svetuje, kako se izogniti težavi.** 

**OPOZORILO: OPOZORILO označuje možnost poškodb lastnine, telesnih poškodb ali smrti.** 

### **Informacije v tem dokumentu se lahko spremenijo brez predhodnega obvestila. © 2009 Dell Inc. Vse pravice pridržane.**

Vsakršno razmnoževanje tega gradiva brez pisnega dovoljenja družbe Dell Inc. je strogo prepovedano.

Blagovne znamke, uporabljene v tem besedilu: *Dell,* logotip *DELL logo in Inspiro*n so blagovne znamke Dell Inc.; *Microsoft, Windows, Windows, Windows, Windows, Windows, Windows, Windows, Windows, Windows, Pollandows, Po* 

V tem dokumentu se lahko uporabljajo tudi druge blagovne znamke in imena, ki se nanašajo na sebe, katerih last so blagovne znamke ali imena, oziroma na njihove izdelke.<br>Dell Inc. se odreka vseh lastniških interesov do blag

Regulatorni model serije D02U Regulatorni vrsti D02U001 in D02U002

September 2009 Rev. A00

- <span id="page-1-0"></span> **Preden začnete Priročnik za servisiranje za Dell™ Inspiron™ 300/400**
- **O** Priporočena orodia
- **Izklop računalnika**
- [Varnostni ukrepi](#page-1-3)

Ta navodila za uporabo vključujejo postopke za odstranitev in ponovno namestitev komponent v računalnik. Če ni označeno drugače, postopki predpostavljajo, da veljajo naslednji pogoji:

- l da ste opravili korake v [Izklop ra](#page-1-2)čunalnika in [Varnostni ukrepi,](#page-1-3)
- l da ste prebrali varnostna navodila, priložena vašemu računalniku,
- l komponento lahko zamenjate ali če ste jo kupili posebej namestite ob upoštevanju postopka odstranitve v obratnem vrstnem redu.

### <span id="page-1-1"></span>**Priporočena orodja**

Za postopke, navedene v tem dokumentu, boste potrebovali naslednja orodja:

- l mali izvijač Phillips,
- l izvijač za šestrobo matico,
- l program za posodobitev Flash BIOS na spletnem mestu **support.dell.com**.

### <span id="page-1-2"></span>**Izklop računalnika**

**PREVIDNO: Preden izklopite računalnik, shranite in zaprite vse odprte datoteke in zaprite vse odprte programe, da se izognete izgubi podatkov.**

- 1. Shranite in zaprite vse odprte datoteke in zaprite vse odprte programe.
- 2. Zaustavite operacijski sistem:
	- *Windows*® *XP:*

**Kliknite Start→ Shut Down** (Izklop)→ Shut down (Izklop).

*Windows Vista*®*:*

Kliknite Start **(\*)**, nato kliknite puščico **in nazadnje Shut Down** (Izklop).

*Windows 7:*

Kliknite Start **in** nato **Shut Down** (Izklop).

3. Preverite, ali je računalnik izklopljen. Če se računalnik ni samodejno izklopil pri zaustavitvi operacijskega sistema, pritisnite in zadržite gumb za vklop, dokler se računalnik ne izklopi.

#### <span id="page-1-3"></span>**Varnostni ukrepi**

Upoštevajte ta varnostna navodila, da zaščitite računalnik pred morebitnimi poškodbami in zagotovite lastno varnost.

OPOZORILO: Predno pričnete z delom v notranjosti računalnika, preberite varnostne informacije, ki so priložene računalniku. Za dodatne<br>informacije o varnem delu obiščite domačo stran za skladnost s predpisi na naslovu www. OPOZORILO: Preden začnete ponovno nameščati, odstranjevati ali nameščati dodatno opremo, izklopite vse vire napajanja. Po namestitvi je<br>treba ponovno namestiti tudi vse ostale sestavne dele, pred vzpostavljanjem povezave z PREVIDNO: Samo usposobljeni servisni tehniki smejo odstraniti pokrov računalnika in kakorkoli posegati v komponente znotraj računalnika. Vse<br>informacije v zvezi z varnostnimi ukrepi, posegi v notranjosti računalnika in zaš **navodilih.**

PREVIDNO: Elektrostatično razelektritev preprečite, če uporabite trak za ozemljitev ali se večkrat dotaknete nepobarvane kovinske površine<br>(npr. priključka na računalniku).

- PREVIDNO: Ko iztaknete kabel, ne vlecite kabla samega, temveč priključek na njem ali pritrdilno zanko. Ko izvlečete priključek, poskrbite, da bo<br>poravnan, da se njegovi stiki ne poškodujejo ali zvijejo. Tudi preden priklju
- **PREVIDNO: Preden začnete z delom znotraj računalnika, izvedite naslednje korake, da se izognete poškodovanju računalnika.**
- 1. Delovna površina mora biti ravna in čista, da s tem preprečite nastanek prask na pokrovu.
- 2. Izklopite računalnik (gl. *Izklop računalnika*) in vse nanj priključene naprave.

**PREVIDNO: Če želite izklopiti omrežni kabel, najprej izklopite kabel iz računalnika in nato še iz omrežne naprave.** 

- 3. Izklopite vse telefonske ali omrežne kable iz računalnika.
- 4. Odklopite vaš računalnik in vse priključene naprave z električnih vtičnic.
- 5. Vse priključene naprave izklopite iz računalnika.
- 6. Ko je sistem izklopljen, pritisnite in zadržite gumb za vklop, da s tem ozemljite sistemsko ploščo.

#### <span id="page-3-0"></span> **Spodnji pokrov**

**Priročnik za servisiranje za Dell™ Inspiron™ 300/400** 

- [Odstranjevanje spodnjega pokrova](#page-3-1)
- **Ponovna namestitev spodnjega**
- OPOZORILO: Predno pričnete z delom v notranjosti računalnika, preberite varnostne informacije, ki so priložene računalniku. Za dodatne<br>informacije o varnem delu obiščite domačo stran za skladnost s predpisi na naslovu www.

**PREVIDNO: Popravila na računalniku lahko izvaja le pooblaščen serviser. Škode zaradi servisiranja, ki ga Dell™ ni pooblastil, garancija ne krije.**

PREVIDNO: Elektrostatično razelektritev preprečite, če uporabite trak za ozemljitev ali se večkrat dotaknete nepobarvane kovinske površine<br>(npr. priključka na računalniku).

### <span id="page-3-1"></span>**Odstranjevanje spodnjega pokrova**

- 1. Sledite postopkom v [Preden za](file:///C:/data/systems/insp400/sv/sm_sv/before.htm#wp1180557)čnete.
- 2. Obrnite računalnik.
- 3. Odvijte oba pritrjena vijaka, s katerima je spodnji pokrov pritrjen na ohišje.
- 4. Dvignite spodnji pokrov z osnovne ploskve računalnika.

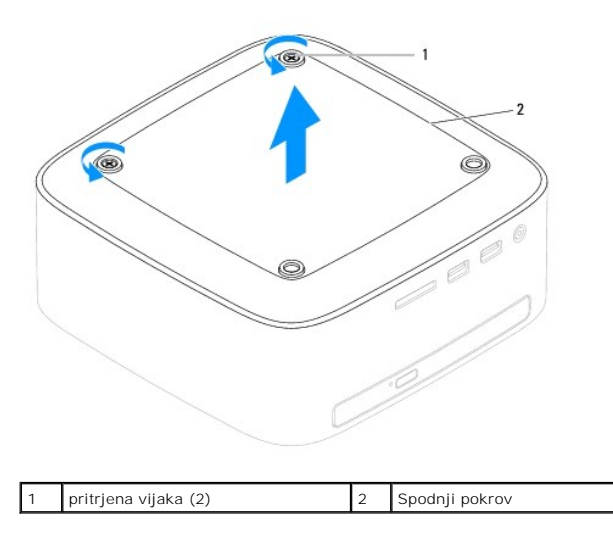

#### <span id="page-3-2"></span>**Ponovna namestitev spodnjega pokrova**

- 1. Sledite postopkom v [Preden za](file:///C:/data/systems/insp400/sv/sm_sv/before.htm#wp1180557)čnete.
- 2. Poravnajte luknji za vijaka na spodnjem pokrovu z luknjama za vijaka na ohišju.
- 3. Privijte oba pritrjena vijaka, s katerima je spodnji pokrov pritrjen na ohišje.
- PREVIDNO: Preden vklopite računalnik, znova namestite vse vijake in se prepričajte, da v notranjosti računalnika ni neuporabljenih vijakov. V<br>nasprotnem primeru lahko poškodujete računalnik.
- 4. Priklopite računalnik in naprave v električne vtičnice ter jih nato vklopite.

#### <span id="page-4-0"></span> **Brezžična kartica Mini-Card (samo Inspiron 400) Priročnik za servisiranje za Dell™ Inspiron™ 300/400**

- [Odstranitev kartice Mini-Card](#page-4-1)
- **Ponovna namestitev kartice Mini-**
- OPOZORILO: Predno pričnete z delom v notranjosti računalnika, preberite varnostne informacije, ki so priložene računalniku. Za dodatne<br>informacije o varnem delu obiščite domačo stran za skladnost s predpisi na naslovu www.
- **PREVIDNO: Popravila na računalniku lahko izvaja le pooblaščen serviser. Škode zaradi servisiranja, ki ga Dell™ ni pooblastil, garancija ne krije.**

PREVIDNO: Elektrostatično razelektritev preprečite, če uporabite trak za ozemljitev ali se večkrat dotaknete nepobarvane kovinske površine<br>(npr. priključka na računalniku).

**OPOMBA:** Dell ne jamči združljivosti ali ponuja podpore za kartice Mini-Card drugih proizvajalcev.

Če ste poleg računalnika naročili brezžično kartico Mini-Card, je ta že nameščena.

Vaš računalnik podpira eno režo za Mini-Card za brezžično lokalno omrežje (WLAN).

### <span id="page-4-1"></span>**Odstranitev kartice Mini-Card**

- 1. Sledite postopkom v [Preden za](file:///C:/data/systems/insp400/sv/sm_sv/before.htm#wp1180557)čnete.
- 2. Odstranite zgornji pokrov (glejte [Odstranjevanje zgornjega pokrova\)](file:///C:/data/systems/insp400/sv/sm_sv/top_cvr.htm#wp1184871).
- 3. Odstranite zgornji nosilec (glejte [Odstranjevanje zgornjega nosilca](file:///C:/data/systems/insp400/sv/sm_sv/top_bkt.htm#wp1050239)).
- 4. Odstranite optični pogon (glejte [Odstranjevanje opti](file:///C:/data/systems/insp400/sv/sm_sv/odd.htm#wp1183032)čnega pogona).
- 5. Odstranite ležišče pogona (glejte [Odstranjevanje le](file:///C:/data/systems/insp400/sv/sm_sv/hdd_bkt.htm#wp1126927)žišča pogona).
- 6. Odklopite antenska kabla s kartice Mini-card.
- 7. Odstranite vijak, s katerim je kartica Mini-Card pritrjena na priključek za sistemsko ploščo.
- 8. Odstranite kartico Mini-Card iz priključka za sistemsko ploščo.
- PREVIDNO: Ko kartica Mini-Card ni vstavljena v računalnik, jo shranite v zaščitno antistatično embalažo (gl. «Zaščita pred elektrostatično<br>razelektritvijo» v varnostnih navodilih, priloženih računalniku).

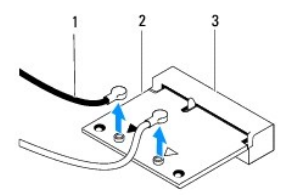

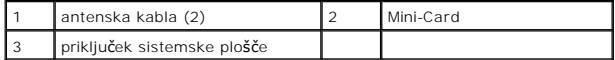

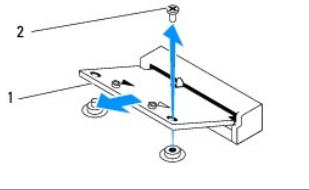

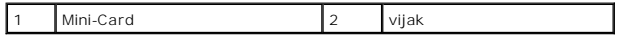

### <span id="page-5-1"></span><span id="page-5-0"></span>**Ponovna namestitev kartice Mini-Card**

**PREVIDNO: Priključki so zaščiteni, da se s tem zagotovi pravilna namestitev. Prevelika sila lahko poškoduje priključek.**

 $\bigwedge$  PREVIDNO: Če želite preprečiti poškodbe kartice Mini-Card, se prepričajte, da pod kartico Mini-Card ni nobenih kablov ali antenskih kablov.

- 1. Sledite postopkom v [Preden za](file:///C:/data/systems/insp400/sv/sm_sv/before.htm#wp1180557)čnete.
- 2. Poravnajte zarezo na kartici Mini-Card z jezičkom priključka za sistemsko ploščo.
- 3. Vstavite kartico Mini-Card pod kotom 45 stopinj v priključek za sistemsko ploščo.
- 4. Drugi konec kartice Mini-Card potisnite navzdol. Znova namestite vijak, s katerim je kartica Mini-Card pritrjena na priključek za sistemsko ploščo.
- 5. Priključite ustrezne antenske kable na kartico Mini-Card, ki jo nameščate. Spodnja tabela prikazuje barvno shemo antenskih kablov za kartico Mini- Card, ki jo podpira vaš računalnik.

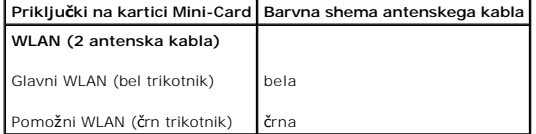

- 6. Ponovno namestite ležišče pogona (glejte [Ponovna namestitev le](file:///C:/data/systems/insp400/sv/sm_sv/hdd_bkt.htm#wp1105539)žišča pogona).
- 7. Ponovno namestite optični gonilnik (glejte [Ponovna namestitev opti](file:///C:/data/systems/insp400/sv/sm_sv/odd.htm#wp1182963)čnega pogona)
- 8. Ponovno namestite zgornji nosilec (glejte [Ponovna namestitev zgornjega nosilca](file:///C:/data/systems/insp400/sv/sm_sv/top_bkt.htm#wp1048583)).
- 9. Zamenjate zgornji pokrov (glejte [Zamenjava zgornjega pokrova](file:///C:/data/systems/insp400/sv/sm_sv/top_cvr.htm#wp1184923)).
- PREVIDNO: Preden vklopite računalnik, znova namestite vse vijake in se prepričajte, da v notranjosti računalnika ni neuporabljenih vijakov. V<br>nasprotnem primeru lahko poškodujete računalnik.
- 10. Priklopite računalnik in naprave v električne vtičnice ter jih nato vklopite.

#### <span id="page-6-0"></span> **Gumbasta baterija Priročnik za servisiranje za Dell™ Inspiron™ 300/400**

- [Odstranitev gumbne baterije](#page-6-1)
- [Zamenjava gumbne baterije](#page-6-2)
- OPOZORILO: Predno pričnete z delom v notranjosti računalnika, preberite varnostne informacije, ki so priložene računalniku. Za dodatne<br>informacije o varnem delu obiščite domačo stran za skladnost s predpisi na naslovu www.
- OPOZORILO: Ce je nova baterija nepravilno nameščena, lahko eksplodira. Akumulator zamenjajte samo z enakim ali enakovrednim, ki ga<br>priporoča proizvajalec. Izrabljene baterije vrzite proč v skladu z navodili proizvajalca.
- **PREVIDNO: Popravila na računalniku lahko izvaja le pooblaščen serviser. Škode zaradi servisiranja, ki ga Dell™ ni pooblastil, garancija ne krije.**

 $\triangle$ PREVIDNO: Elektrostatično razelektritev preprečite, če uporabite trak za ozemljitev ali se večkrat dotaknete nepobarvane kovinske površine<br>(npr. priključka na računalniku).

#### <span id="page-6-1"></span>**Odstranitev gumbne baterije**

- <span id="page-6-3"></span>1. Zabeležite vse zaslone v orodju za sistemske nastavitve (gl. [Orodje za nastavitev sistema](file:///C:/data/systems/insp400/sv/sm_sv/sys_setu.htm#wp1005451)), da lahko pozneje obnovite pravilne nastavitve v [korak 8](#page-7-0).
- 2. Sledite postopkom v [Preden za](file:///C:/data/systems/insp400/sv/sm_sv/before.htm#wp1180557)čnete.
- 3. Odstranite zgornji pokrov (glejte [Odstranjevanje zgornjega pokrova\)](file:///C:/data/systems/insp400/sv/sm_sv/top_cvr.htm#wp1184871).
- 4. Odstranite zgornji nosilec (glejte [Odstranjevanje zgornjega nosilca](file:///C:/data/systems/insp400/sv/sm_sv/top_bkt.htm#wp1050239)).
- 5. Odstranite optični pogon (glejte **[Odstranjevanje opti](file:///C:/data/systems/insp400/sv/sm_sv/odd.htm#wp1183032)čnega pogona**).
- 6. Odstranite ležišče pogona (glejte [Odstranjevanje le](file:///C:/data/systems/insp400/sv/sm_sv/hdd_bkt.htm#wp1126927)žišča pogona).
- 7. Računalnik položite tako, da je gumbna baterija obrnjena proti vam.
- 8. Sprostitveno ročico previdno povlecite proč od gumbne baterije in dvignite gumbno baterijo iz podnožja.

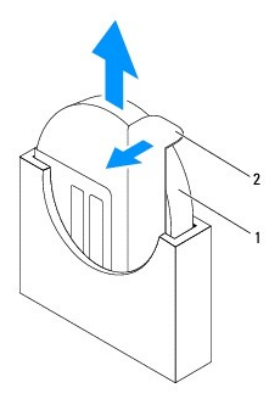

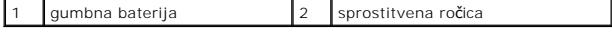

### <span id="page-6-2"></span>**Zamenjava gumbne baterije**

- 1. Sledite postopkom v [Preden za](file:///C:/data/systems/insp400/sv/sm_sv/before.htm#wp1180557)čnete.
- 2. Vstavite novo gumbno baterijo v režo, pri čemer mora biti stran, ki je označena s «+», obrnjena levo.
- 3. Znova namestite ležišče pogona (glejte [Ponovna namestitev le](file:///C:/data/systems/insp400/sv/sm_sv/hdd_bkt.htm#wp1105539)žišča pogona).
- 4. Ponovno namestite optični gonilnik (glejte [Ponovna namestitev opti](file:///C:/data/systems/insp400/sv/sm_sv/odd.htm#wp1182963)čnega pogona).
- <span id="page-7-1"></span>5. Znova namestite zgornji nosilec (glejte [Ponovna namestitev zgornjega nosilca](file:///C:/data/systems/insp400/sv/sm_sv/top_bkt.htm#wp1048583)).
- 6. Zamenjate zgornji pokrov (glejte [Zamenjava zgornjega pokrova](file:///C:/data/systems/insp400/sv/sm_sv/top_cvr.htm#wp1184923)).
- PREVIDNO: Preden vklopite računalnik, znova namestite vse vijake in se prepričajte, da v notranjosti računalnika ni neuporabljenih vijakov. V<br>nasprotnem primeru lahko poškodujete računalnik.
- 7. Priklopite računalnik in naprave v električne vtičnice in jih nato vklopite.
- <span id="page-7-0"></span>8. Odprite orodje za namestitev sistema (gl. [Orodje za nastavitev sistema\)](file:///C:/data/systems/insp400/sv/sm_sv/sys_setu.htm#wp1005451) in obnovite nastavitve, ki ste jih zabeležili v [korak 1.](#page-6-3)

#### <span id="page-8-0"></span> **Grafična kartica (samo za Inspiron 400) Priročnik za servisiranje za Dell™ Inspiron™ 300/400**

- [Odstranjevanje grafi](#page-8-1)čne kartice
- **O** [Ponovna namestitev grafi](#page-8-2)čne kartice
- OPOZORILO: Predno pričnete z delom v notranjosti računalnika, preberite varnostne informacije, ki so priložene računalniku. Za dodatne<br>informacije o varnem delu obiščite domačo stran za skladnost s predpisi na naslovu www.
- **PREVIDNO: Popravila na računalniku lahko izvaja le pooblaščen serviser. Škode zaradi servisiranja, ki ga Dell™ ni pooblastil, garancija ne krije.**

PREVIDNO: Elektrostatično razelektritev preprečite, če uporabite trak za ozemljitev ali se večkrat dotaknete nepobarvane kovinske površine<br>(npr. priključka na računalniku).

### <span id="page-8-1"></span>**Odstranjevanje grafične kartice**

- 1. Sledite postopkom v [Preden za](file:///C:/data/systems/insp400/sv/sm_sv/before.htm#wp1180557)čnete.
- 2. Odstranite spodnji pokrov (glejte **Odstranjevanje spodnjega pokrova**).
- 3. Odstranite hladilno telo grafične kartice (glejte [Odstranjevanje hladilnega telesa grafi](file:///C:/data/systems/insp400/sv/sm_sv/gph_hs.htm#wp1182997)čne kartice).
- 4. Odstranite oba vijaka, s katerima je grafična kartica pritrjena na sistemsko ploščo.
- 5. Odstranite grafično kartico iz priključka grafične kartice.

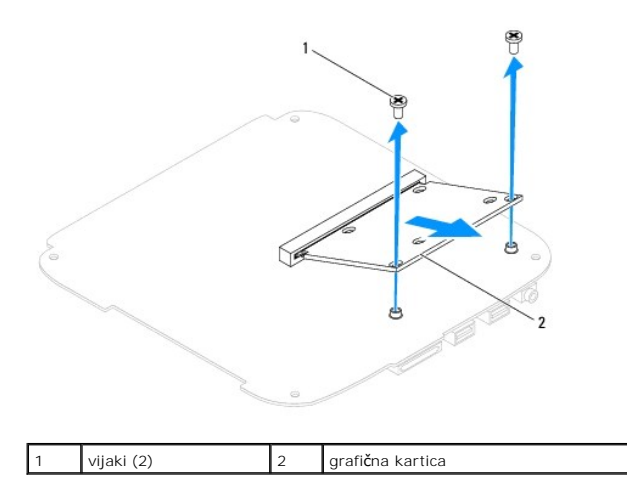

### <span id="page-8-2"></span>**Ponovna namestitev grafične kartice**

- 1. Sledite postopkom v [Preden za](file:///C:/data/systems/insp400/sv/sm_sv/before.htm#wp1180557)čnete.
- 2. Poravnajte zarezo na grafični kartici z jezičkom priključka sistemske plošče.
- 3. Vstavite grafično kartico pod kotom 45 stopinj v priključek sistemske plošče.
- 4. Drugi konec grafične kartice potisnite navzdol. Znova privijte oba vijaka, s katerima je grafična kartica pritrjena na priključek sistemske plošče.
- 5. Znova namestite hladilno telo grafične kartice (glejte [Ponovna namestitev hladilnega telesa grafi](file:///C:/data/systems/insp400/sv/sm_sv/gph_hs.htm#wp1181645)čne kartice).
- 6. Znova namestite spodnji pokrov (glejte [Ponovna namestitev spodnjega pokrova\)](file:///C:/data/systems/insp400/sv/sm_sv/btm_cvr.htm#wp1188640).
- PREVIDNO: Preden vklopite računalnik, znova namestite vse vijake in se prepričajte, da v notranjosti računalnika ni neuporabljenih vijakov. V<br>nasprotnem primeru lahko poškodujete računalnik.

7. Priklopite računalnik in naprave v električne vtičnice ter jih nato vklopite.

#### <span id="page-10-0"></span> **Ventilator grafične kartice (samo za Inspiron 400) Priročnik za servisiranje za Dell™ Inspiron™ 300/400**

[Odstranjevanje ventilatorja grafi](#page-10-1)čne kartice

#### [Ponovna namestitev ventilatorja grafi](#page-10-2)čne kartice

OPOZORILO: Predno pričnete z delom v notranjosti računalnika, preberite varnostne informacije, ki so priložene računalniku. Za dodatne<br>informacije o varnem delu obiščite domačo stran za skladnost s predpisi na naslovu www.

**PREVIDNO: Popravila na računalniku lahko izvaja le pooblaščen serviser. Škode zaradi servisiranja, ki ga Dell™ ni pooblastil, garancija ne krije.**

PREVIDNO: Elektrostatično razelektritev preprečite, če uporabite trak za ozemljitev ali se večkrat dotaknete nepobarvane kovinske površine<br>(npr. priključka na računalniku).

#### <span id="page-10-1"></span>**Odstranjevanje ventilatorja grafične kartice**

- 1. Sledite postopkom v [Preden za](file:///C:/data/systems/insp400/sv/sm_sv/before.htm#wp1180557)čnete.
- 2. Odstranite spodnji pokrov (glejte **Odstranjevanje spodnjega pokrova**).
- 3. Odstranite hladilno telo grafične kartice (glejte [Odstranjevanje hladilnega telesa grafi](file:///C:/data/systems/insp400/sv/sm_sv/gph_hs.htm#wp1182997)čne kartice).
- 4. Odstranite oba vijaka, s katerima je ventilator grafične kartice pritrjen na sistemsko ploščo.
- 5. Dvignite ventilator grafične kartice in ga odstranite iz računalnika.

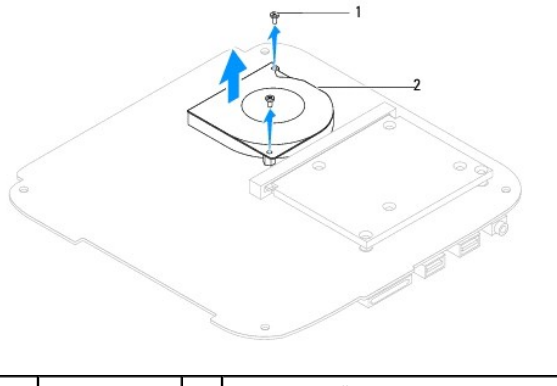

vijaki (2) 2 ventilator grafične kartice

### <span id="page-10-2"></span>**Ponovna namestitev ventilatorja grafične kartice**

- 1. Sledite postopkom v [Preden za](file:///C:/data/systems/insp400/sv/sm_sv/before.htm#wp1180557)čnete.
- 2. Poravnajte luknji za vijaka na ventilatorju grafične kartice z luknjama za vijaka na sistemski plošči. Znova privijte oba vijaka, s katerima je ventilator grafične kartice pritrjen na sistemsko ploščo.
- 3. Znova namestite hladilno telo grafične kartice (glejte [Ponovna namestitev hladilnega telesa grafi](file:///C:/data/systems/insp400/sv/sm_sv/gph_hs.htm#wp1181645)čne kartice).
- 4. Znova namestite spodnji pokrov (glejte [Ponovna namestitev spodnjega pokrova\)](file:///C:/data/systems/insp400/sv/sm_sv/btm_cvr.htm#wp1188640).

**PREVIDNO: Preden vklopite računalnik, znova namestite vse vijake in se prepričajte, da v notranjosti računalnika ni neuporabljenih vijakov. V nasprotnem primeru lahko poškodujete računalnik.**

5. Priklopite računalnik in naprave v električne vtičnice ter jih nato vklopite.

#### <span id="page-12-0"></span> **Hladilno telo grafične kartice (samo za Inspiron 400) Priročnik za servisiranje za Dell™ Inspiron™ 300/400**

- [Odstranjevanje hladilnega telesa grafi](#page-12-1)čne kartice
- **O** [Ponovna namestitev hladilnega telesa grafi](#page-12-2)čne kartice
- OPOZORILO: Predno pričnete z delom v notranjosti računalnika, preberite varnostne informacije, ki so priložene računalniku. Za dodatne<br>informacije o varnem delu obiščite domačo stran za skladnost s predpisi na naslovu www.
- **OPOZORILO: Hladilno telo se lahko med običajnim delovanjem zelo segreje. Preden se ga dotikate, počakajte, da se ohladi.**
- **PREVIDNO: Popravila na računalniku lahko izvaja le pooblaščen serviser. Škode zaradi servisiranja, ki ga Dell™ ni pooblastil, garancija ne krije.**
- **PREVIDNO: Elektrostatično razelektritev preprečite, če uporabite trak za ozemljitev ali se večkrat dotaknete nepobarvane kovinske površine (npr. priključka na računalniku).**
- **PREVIDNO: Teh korakov ne opravljajte, če niste seznanjeni z odstranjevanjem in ponovnim nameščanjem strojne opreme. Nepravilno izvajanje**  teh korakov lahko povzroči poškodbe sistemske plošče. Informacije v zvezi s tehnično pomočjo so na voljo v *Setup Guide* (Navodilih za<br>namestitev).

#### <span id="page-12-1"></span>**Odstranjevanje hladilnega telesa grafične kartice**

- 1. Sledite postopkom v [Preden za](file:///C:/data/systems/insp400/sv/sm_sv/before.htm#wp1180557)čnete.
- 2. Odstranite spodnji pokrov (glejte **Odstranjevanje spodnjega pokrova**).
- △ PREVIDNO: Če želite, da bo hlajenje grafičnega procesorja čim bolj učinkovito, se ne dotikajte območja za odvajanje toplote na hladilnem telesu **grafične kartice. Olja na vaši koži lahko zmanjšajo sposobnost termalne paste za odvajanje toplote.**
- 3. Po vrsti (kot je prikazano na hladilnem telesu grafične kartice) odvijte štiri pritrjene vijake, s katerimi je hladilno telo grafične kartice pritrjeno na sistemsko ploščo.
- 4. Hladilno telo grafične kartice dvignite iz računalnika.

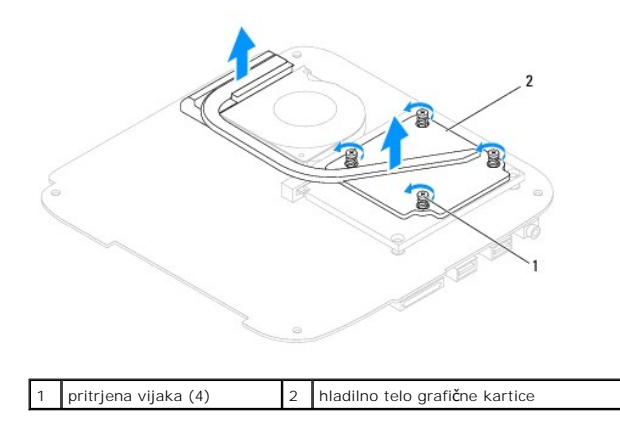

#### <span id="page-12-2"></span>**Ponovna namestitev hladilnega telesa grafične kartice**

- 1. Sledite postopkom v [Preden za](file:///C:/data/systems/insp400/sv/sm_sv/before.htm#wp1180557)čnete.
- 2. Poravnajte štiri pritrjene vijake na hladilnem telesu grafične kartice z luknjami na sistemski plošči in jih privijte v naraščajočem vrstnem redu.
- 3. Znova namestite spodnji pokrov (glejte [Ponovna namestitev spodnjega pokrova\)](file:///C:/data/systems/insp400/sv/sm_sv/btm_cvr.htm#wp1188640).
- **PREVIDNO: Preden vklopite računalnik, znova namestite vse vijake in se prepričajte, da v notranjosti računalnika ni neuporabljenih vijakov. V nasprotnem primeru lahko poškodujete računalnik.**

4. Priklopite računalnik in naprave v električne vtičnice ter jih nato vklopite.

<span id="page-14-0"></span>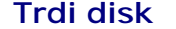

**Priročnik za servisiranje za Dell™ Inspiron™ 300/400** 

- [Odstranjevanje trdega diska](#page-14-1)
- [Zamenjava trdega diska](#page-15-0)
- OPOZORILO: Predno pričnete z delom v notranjosti računalnika, preberite varnostne informacije, ki so priložene računalniku. Za dodatne<br>informacije o varnem delu obiščite domačo stran za skladnost s predpisi na naslovu www. **OPOZORILO: Če odstranite trdi disk iz računalnika, ko je pogon vroč, se ne dotikajte kovinskega ohišja trdega diska.**
- **PREVIDNO: Popravila na računalniku lahko izvaja le pooblaščen serviser. Škode zaradi servisiranja, ki ga Dell™ ni pooblastil, garancija ne krije.**
- PREVIDNO: Elektrostatično razelektritev preprečite, če uporabite trak za ozemljitev ali se večkrat dotaknete nepobarvane kovinske površine<br>(npr. priključka na računalniku).
- PREVIDNO: Pred odstranjevanjem trdega diska izklopite računalnik (glejte <u>[Izklop ra](file:///C:/data/systems/insp400/sv/sm_sv/before.htm#wp1180391)čunalnika</u>), da preprečite izgubo podatkov. Če je računalnik<br>vklopljen ali v stanju pripravljenosti, ne odstranjujte trdega diska.
- **PREVIDNO: Trdi diski so zelo krhki. Pri ravnanju s trdim diskom bodite pazljivi.**

**OPOMBA:** Dell ne jamči združljivosti in ne ponuja podpore za trde diske drugih proizvajalcev.

**OPOMBA:** Če nameščate trdi disk drugega proizvajalca, morate na nov trdi disk namestiti operacijski sistem, gonilnike in pripomočke (glejte *Tehnološka navodila Dell*).

### <span id="page-14-1"></span>**Odstranjevanje trdega diska**

- 1. Sledite postopkom v [Preden za](file:///C:/data/systems/insp400/sv/sm_sv/before.htm#wp1180557)čnete.
- 2. Odstranite zgornji pokrov (glejte Odstranjevanje zgornjega pokr
- 3. Odstranite zgornji nosilec (glejte [Odstranjevanje zgornjega nosilca](file:///C:/data/systems/insp400/sv/sm_sv/top_bkt.htm#wp1050239)).
- 4. Odstranite optični pogon (glejte [Odstranjevanje opti](file:///C:/data/systems/insp400/sv/sm_sv/odd.htm#wp1183032)čnega pogona).
- 5. Odstranite ležišče pogona (glejte [Odstranjevanje le](file:///C:/data/systems/insp400/sv/sm_sv/hdd_bkt.htm#wp1126927)žišča pogona).
- PREVIDNO: Ko trdi disk ni vstavljen v računalnik, ga shranite v protistatično embalažo (glejte razdelek «Zaščita pred elektrostatično<br>izpraznitvijo» v varnostnih navodilih, ki so bila priložena vašemu računalniku).
- 6. Odstranite štiri vijake, s katerimi je trdi disk pritrjen v ležišče pogona.
- 7. Dvignite ležišče pogona s trdega diska.

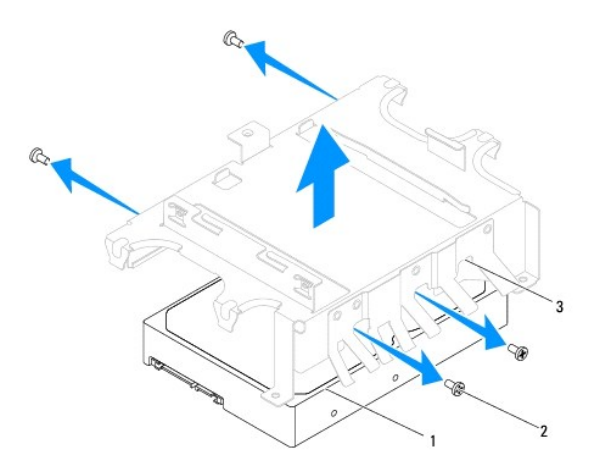

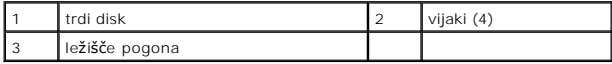

# <span id="page-15-0"></span>**Zamenjava trdega diska**

- 1. Sledite postopkom v [Preden za](file:///C:/data/systems/insp400/sv/sm_sv/before.htm#wp1180557)čnete.
- 2. Vzemite novi trdi disk iz embalaže. Shranite originalno embalažo za shranjevanje ali pošiljanje trdega diska.
- 3. Poravnajte luknje za vijake na ležišču pogona z luknjami za vijake na trdem disku.
- 4. Znova privijte štiri vijake, s katerimi je trdi disk pritrjen v ležišče pogona.
- 5. Znova namestite ležišče pogona (glejte [Ponovna namestitev le](file:///C:/data/systems/insp400/sv/sm_sv/hdd_bkt.htm#wp1105539)žišča pogona).
- 6. Ponovno namestite optični gonilnik (glejte [Ponovna namestitev opti](file:///C:/data/systems/insp400/sv/sm_sv/odd.htm#wp1182963)čnega pogona).
- 7. Znova namestite zgornji nosilec (glejte [Ponovna namestitev zgornjega nosilca](file:///C:/data/systems/insp400/sv/sm_sv/top_bkt.htm#wp1048583)).
- 8. Zamenjate zgornji pokrov (glejte [Zamenjava zgornjega pokrova](file:///C:/data/systems/insp400/sv/sm_sv/top_cvr.htm#wp1184923)).

# PREVIDNO: Preden vklopite računalnik, znova namestite vse vijake in se prepričajte, da v notranjosti računalnika ni neuporabljenih vijakov. V<br>nasprotnem primeru lahko poškodujete računalnik.

- 9. Priklopite računalnik in naprave v električne vtičnice ter jih nato vklopite.
- 10. Po potrebi namestite operacijski sistem za svoj računalnik. Glejte «Obnovitev operacijskega sistema» v *Namestitvenem priročniku*.
- 11. Po potrebi namestite gonilnike in pripomočke za svoj računalnik. Za več informacij glejte *Tehnološka navodila Dell*.

#### <span id="page-16-0"></span> **Ležišče pogona Priročnik za servisiranje za Dell™ Inspiron™ 300/400**

[Odstranjevanje le](#page-16-1)žišča pogona

#### **O** [Ponovna namestitev le](#page-16-2)žišča po

OPOZORILO: Predno pričnete z delom v notranjosti računalnika, preberite varnostne informacije, ki so priložene računalniku. Za dodatne<br>informacije o varnem delu obiščite domačo stran za skladnost s predpisi na naslovu www.

**PREVIDNO: Popravila na računalniku lahko izvaja le pooblaščen serviser. Škode zaradi servisiranja, ki ga Dell™ ni pooblastil, garancija ne krije.**

PREVIDNO: Elektrostatično razelektritev preprečite, če uporabite trak za ozemljitev ali se večkrat dotaknete nepobarvane kovinske površine<br>(npr. priključka na računalniku).

### <span id="page-16-1"></span>**Odstranjevanje ležišča pogona**

- 1. Sledite postopkom v [Preden za](file:///C:/data/systems/insp400/sv/sm_sv/before.htm#wp1180557)čnete.
- 2. Odstranite zgornji pokrov (glejte **Odstranjevanje zgornjega pokrova**).
- 3. Odstranite zgornji nosilec (glejte [Odstranjevanje zgornjega nosilca](file:///C:/data/systems/insp400/sv/sm_sv/top_bkt.htm#wp1050239)).
- 4. Odstranite optični pogon (glejte [Odstranjevanje opti](file:///C:/data/systems/insp400/sv/sm_sv/odd.htm#wp1183032)čnega pogona).
- 5. Odstranite vijak, s katerim je nosilec gumba za vklop pritrjen na ležišče pogona (glejte [Odstranjevanje nosilca gumba za vklop](file:///C:/data/systems/insp400/sv/sm_sv/pwrbtnbk.htm#wp1184871)).
- 6. Odstranite oba vijaka, s katerima je ležišče pogona pritrjeno na sistemsko ploščo.
- 7. Potisnite ležišče pogona nazaj in ga dvignite, da dosežete kabel trdega diska.
- 8. Kabel trdega diska izklopite iz priključka na trdem disku.
- 9. Ležišče pogona previdno dvignite stran od računalnika.

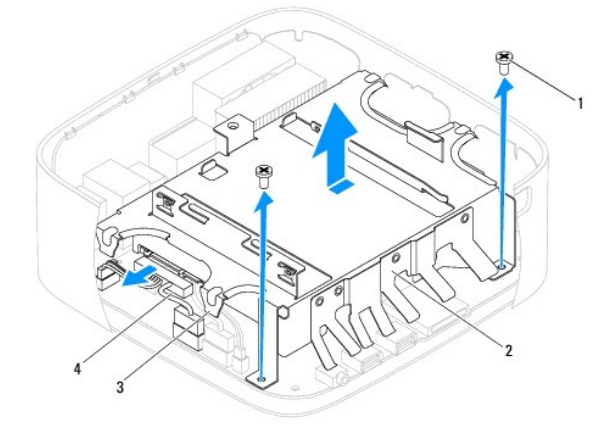

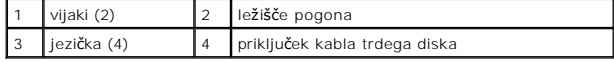

### <span id="page-16-2"></span>**Ponovna namestitev ležišča pogona**

- 1. Sledite postopkom v [Preden za](file:///C:/data/systems/insp400/sv/sm_sv/before.htm#wp1180557)čnete.
- 2. Vklopite kabel trdega diska v priključek na trdem disku.
- 3. Poravnajte jezičke ležišča pogona z režami na ohišju. Potisnite ležišče pogona tako, da poravnate luknji za vijaka na ležišču pogona z luknjama za vijaka na sistemski plošči.
- 4. Znova privijte oba vijaka, s katerima je ležišče pogona pritrjeno na sistemsko ploščo.
- 5. Znova namestite vijak, s katerim je nosilec gumba za vklop pritrjen na ležišče pogona (glejte [Ponovna namestitev nosilca gumba za vklop](file:///C:/data/systems/insp400/sv/sm_sv/pwrbtnbk.htm#wp1184923)).
- 6. Ponovno namestite optični gonilnik (glejte [Ponovna namestitev opti](file:///C:/data/systems/insp400/sv/sm_sv/odd.htm#wp1182963)čnega pogona).
- 7. Znova namestite zgornji nosilec (glejte [Ponovna namestitev zgornjega nosilca](file:///C:/data/systems/insp400/sv/sm_sv/top_bkt.htm#wp1048583)).
- 8. Zamenjate zgornji pokrov (glejte [Zamenjava zgornjega pokrova](file:///C:/data/systems/insp400/sv/sm_sv/top_cvr.htm#wp1184923)).

PREVIDNO: Preden vklopite računalnik, znova namestite vse vijake in se prepričajte, da v notranjosti računalnika ni neuporabljenih vijakov. V<br>nasprotnem primeru lahko poškodujete računalnik.

9. Priklopite računalnik in naprave v električne vtičnice ter jih nato vklopite.

#### <span id="page-18-0"></span> **Hladilno telo procesorja (samo za Inspiron 400) Priročnik za servisiranje za Dell™ Inspiron™ 300/400**

[Odstranitev hladilnega telesa procesorja](#page-18-1) 

- **Ponovna namestitev hladilnega telesa procesor**
- OPOZORILO: Predno pričnete z delom v notranjosti računalnika, preberite varnostne informacije, ki so priložene računalniku. Za dodatne<br>informacije o varnem delu obiščite domačo stran za skladnost s predpisi na naslovu www.
- **OPOZORILO: Hladilno telo se lahko med običajnim delovanjem zelo segreje. Preden se ga dotikate, počakajte, da se ohladi.**
- **PREVIDNO: Popravila na računalniku lahko izvaja le pooblaščen serviser. Škode zaradi servisiranja, ki ga Dell™ ni pooblastil, garancija ne krije.**
- PREVIDNO: Elektrostatično razelektritev preprečite, če uporabite trak za ozemljitev ali se večkrat dotaknete nepobarvane kovinske površine<br>(npr. priključka na računalniku).
- **PREVIDNO: Teh korakov ne opravljajte, če niste seznanjeni z odstranjevanjem in ponovnim nameščanjem strojne opreme. Nepravilno izvajanje**  teh korakov lahko povzroči poškodbe sistemske plošče. Informacije v zvezi s tehnično pomočjo so na voljo v *Setup Guide* (Navodilih za<br>namestitev).

#### <span id="page-18-1"></span>**Odstranitev hladilnega telesa procesorja**

- 1. Sledite postopkom v [Preden za](file:///C:/data/systems/insp400/sv/sm_sv/before.htm#wp1180557)čnete.
- 2. Odstranite zgornji pokrov (glejte **Odstranjevanje zgornjega pokrova**).
- 3. Odstranite zgornji nosilec (glejte [Odstranjevanje zgornjega nosilca](file:///C:/data/systems/insp400/sv/sm_sv/top_bkt.htm#wp1050239)).
- 4. Odstranite optični pogon (glejte [Odstranjevanje opti](file:///C:/data/systems/insp400/sv/sm_sv/odd.htm#wp1183032)čnega pogona).
- 5. Odstranite ležišče pogona (glejte [Odstranjevanje le](file:///C:/data/systems/insp400/sv/sm_sv/hdd_bkt.htm#wp1126927)žišča pogona).
- PREVIDNO: Ce želite, da bo hlajenje procesorja čim bolj učinkovito, se ne dotikajte območja za odvajanje toplote na hladilnem telesu procesorja.<br>Olja na vaši koži lahko zmanjšajo sposobnost termalne paste za odvajanje topl
- 6. Po vrsti (kot je prikazano na hladilnem telesu procesorja) odvijte štiri zaskočne vijake, s katerimi je hladilno telo procesorja pritrjeno na sistemsko ploščo.
- 7. Hladilno telo procesorja previdno dvignite iz računalnika.
- 8. Položite hladilno telo procesorja tako, da je konec s termalno pasto obrnjen navzgor.

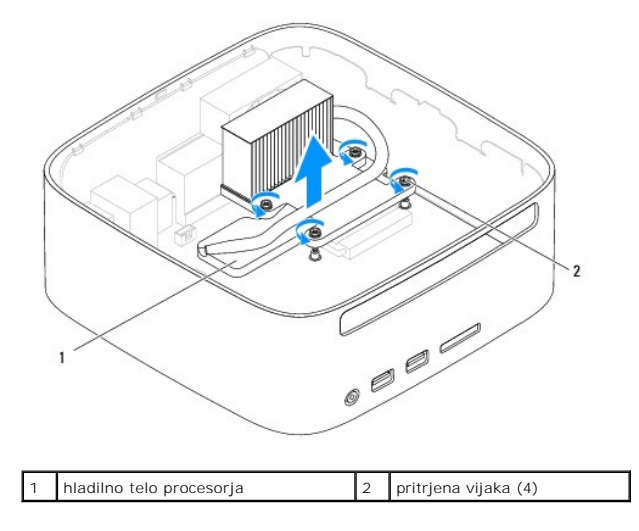

<span id="page-18-2"></span>**Ponovna namestitev hladilnega telesa procesorja** 

#### **PREVIDNO: Nepravilna namestitev hladilnega telesa procesorja lahko povzroči poškodbo sistemske plošče in procesorja.**

**OPOMBA:** Ce sta originalni procesor in njegovo hladilno telo nameščena skupaj, lahko originalno termalno pasto uporabite znova. V primeru ponovne<br>namestitve procesorja ali hladilnega telesa procesorja uporabite priloženo

- 1. Sledite postopkom v [Preden za](file:///C:/data/systems/insp400/sv/sm_sv/before.htm#wp1180557)čnete.
- 2. Obrišite termalno pasto z dna hladilnega telesa procesorja.

**PREVIDNO: Nanesite novo termalno pasto. Nova termalna pasta je zelo pomembna za zagotovitev ustrezne termalne vezi, ki je potrebna za optimalno delovanje procesorja.**

- 3. Na vrh procesorja nanesite novo termalno pasto.
- 4. Poravnajte štiri zaskočne vijake na hladilnem telesu procesorja z luknjami na sistemski plošči in jih privijte v naraščajočem vrstnem redu.
- 5. Znova namestite ležišče pogona (glejte [Ponovna namestitev le](file:///C:/data/systems/insp400/sv/sm_sv/hdd_bkt.htm#wp1105539)žišča pogona).
- 6. Ponovno namestite optični gonilnik (glejte [Ponovna namestitev opti](file:///C:/data/systems/insp400/sv/sm_sv/odd.htm#wp1182963)čnega pogona)
- 7. Znova namestite zgornji nosilec (glejte [Ponovna namestitev zgornjega nosilca](file:///C:/data/systems/insp400/sv/sm_sv/top_bkt.htm#wp1048583))
- 8. Zamenjate zgornji pokrov (glejte [Zamenjava zgornjega pokrova](file:///C:/data/systems/insp400/sv/sm_sv/top_cvr.htm#wp1184923)).
- **PREVIDNO: Preden vklopite računalnik, znova namestite vse vijake in se prepričajte, da v notranjosti računalnika ni neuporabljenih vijakov. V nasprotnem primeru lahko poškodujete računalnik.**
- 9. Priklopite računalnik in naprave v električne vtičnice in jih nato vklopite.

#### <span id="page-20-0"></span> **Nosilec V/I**

**Priročnik za servisiranje za Dell™ Inspiron™ 300/400** 

- O Odstranitev nosilca V/I
- $\bullet$  Ponovna namestitev
- OPOZORILO: Predno pričnete z delom v notranjosti računalnika, preberite varnostne informacije, ki so priložene računalniku. Za dodatne<br>informacije o varnem delu obiščite domačo stran za skladnost s predpisi na naslovu www.

**PREVIDNO: Popravila na računalniku lahko izvaja le pooblaščen serviser. Škode zaradi servisiranja, ki ga Dell™ ni pooblastil, garancija ne krije.**

PREVIDNO: Elektrostatično razelektritev preprečite, če uporabite trak za ozemljitev ali se večkrat dotaknete nepobarvane kovinske površine<br>(npr. priključka na računalniku).

#### <span id="page-20-1"></span>**Odstranitev nosilca V/I**

- 1. Sledite postopkom v [Preden za](file:///C:/data/systems/insp400/sv/sm_sv/before.htm#wp1180557)čnete.
- 2. Odstranite zgornji pokrov (glejte **Odstranjevanje zgornjega pokrova**).
- 3. Odstranite zgornji nosilec (glejte [Odstranjevanje zgornjega nosilca](file:///C:/data/systems/insp400/sv/sm_sv/top_bkt.htm#wp1050239)).
- 4. Odstranite okvir V/I (glejte [Odstranjevanje okvirja V/I](file:///C:/data/systems/insp400/sv/sm_sv/io_bzl.htm#wp1183926)).
- 5. Odstranite ventilator ohišja (glejte [Odstranitev ventilatorja na ohi](file:///C:/data/systems/insp400/sv/sm_sv/sb_fan.htm#wp1194281)šju).
- 6. Z izvijačem za šestrobo matico odvijte vijaka, s katerima je priključek VGA pritrjen na nosilec V/I.
- 7. Odstranite vijak, s katerim je nosilec V/I pritrjen na ohišje.
- 8. Previdno pritisnite in sprostite varnostni zapah na nosilcu V/I iz pokrova računalnika ter dvignite nosilec V/I iz računalnika.

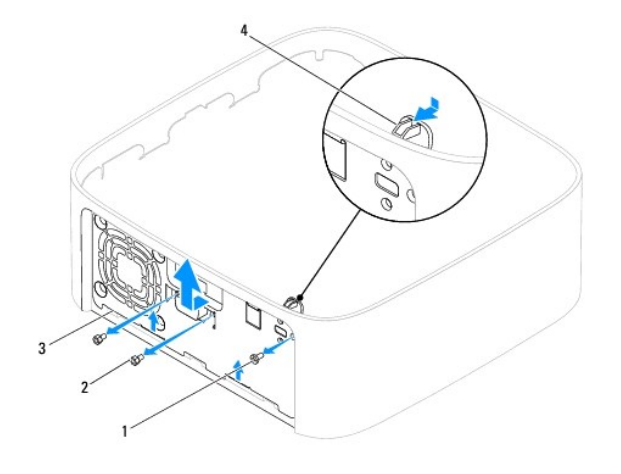

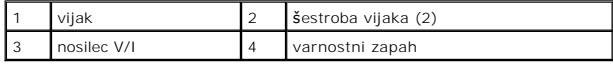

### <span id="page-20-2"></span>**Ponovna namestitev nosilca V/I**

- 1. Sledite postopkom v [Preden za](file:///C:/data/systems/insp400/sv/sm_sv/before.htm#wp1180557)čnete.
- 2. Potisnite jezičke na dnu nosilca V/I v reže na ohišju.
- 3. Previdno pritisnite in porinite varnostni zapah v pravilen položaj. Znova privijte vijak, s katerim je nosilec V/I pritrjen na ohišje.
- 4. Z izvijačem za šestrobo matico ponovno privijte vijaka, s katerima je priključek VGA pritrjen na nosilec V/I.
- 5. Znova namestite ventilator ohišja (glejte [Zamenjava ventilatorja za ohi](file:///C:/data/systems/insp400/sv/sm_sv/sb_fan.htm#wp1194147)šje).
- 6. Znova namestite okvir V/I (glejte [Ponovna namestitev okvirja V/I](file:///C:/data/systems/insp400/sv/sm_sv/io_bzl.htm#wp1188640)).
- 7. Znova namestite zgornji nosilec (glejte [Ponovna namestitev zgornjega nosilca](file:///C:/data/systems/insp400/sv/sm_sv/top_bkt.htm#wp1048583)).
- 8. Zamenjate zgornji pokrov (glejte [Zamenjava zgornjega pokrova](file:///C:/data/systems/insp400/sv/sm_sv/top_cvr.htm#wp1184923)).
- PREVIDNO: Preden vklopite računalnik, znova namestite vse vijake in se prepričajte, da v notranjosti računalnika ni neuporabljenih vijakov. V<br>nasprotnem primeru lahko poškodujete računalnik.
- 9. Priklopite računalnik in naprave v električne vtičnice ter jih nato vklopite.

#### <span id="page-22-0"></span> **Okvir V/I**

**Priročnik za servisiranje za Dell™ Inspiron™ 300/400** 

- [Odstranjevanje okvirja V/I](#page-22-1)
- [Ponovna namestitev okvirja V/I](#page-22-2)
- OPOZORILO: Predno pričnete z delom v notranjosti računalnika, preberite varnostne informacije, ki so priložene računalniku. Za dodatne<br>informacije o varnem delu obiščite domačo stran za skladnost s predpisi na naslovu www.

**PREVIDNO: Popravila na računalniku lahko izvaja le pooblaščen serviser. Škode zaradi servisiranja, ki ga Dell™ ni pooblastil, garancija ne krije.**

PREVIDNO: Elektrostatično razelektritev preprečite, če uporabite trak za ozemljitev ali se večkrat dotaknete nepobarvane kovinske površine<br>(npr. priključka na računalniku).

#### <span id="page-22-1"></span>**Odstranjevanje okvirja V/I**

- 1. Sledite postopkom v [Preden za](file:///C:/data/systems/insp400/sv/sm_sv/before.htm#wp1180557)čnete.
- 2. Odstranite zgornji pokrov (glejte **Odstranjevanje zgornjega pokrova**).
- 3. Odstranite spodnjii pokrov (glejte [Odstranjevanje spodnjega pokrova\)](file:///C:/data/systems/insp400/sv/sm_sv/btm_cvr.htm#wp1190533).
- 4. Pritisnite in sprostite jezičke na spodnji strani okvirja V/I iz rež na ohišju ter dvignite okvir V/I iz računalnika.

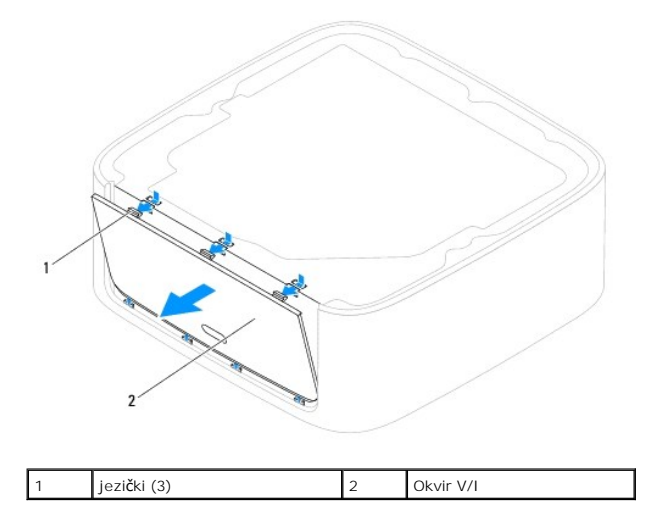

#### <span id="page-22-2"></span>**Ponovna namestitev okvirja V/I**

- 1. Sledite postopkom v [Preden za](file:///C:/data/systems/insp400/sv/sm_sv/before.htm#wp1180557)čnete.
- 2. Poravnajte jezičke na okvirju V/I z režami na računalniku ter pritisnite, da se zaskočijo.
- 3. Ponovno namestite spodnji pokrov (glejte [Ponovna namestitev spodnjega pokrova\)](file:///C:/data/systems/insp400/sv/sm_sv/btm_cvr.htm#wp1188640).
- 4. Zamenjate zgornji pokrov (glejte [Zamenjava zgornjega pokrova](file:///C:/data/systems/insp400/sv/sm_sv/top_cvr.htm#wp1184923)).

PREVIDNO: Preden vklopite računalnik, znova namestite vse vijake in se prepričajte, da v notranjosti računalnika ni neuporabljenih vijakov. V<br>nasprotnem primeru lahko poškodujete računalnik.

5. Priklopite računalnik in naprave v električne vtičnice ter jih nato vklopite.

### <span id="page-24-0"></span> **Pomnilniški modul(i)**

**Priročnik za servisiranje za Dell™ Inspiron™ 300/400** 

- <sup>O</sup> Inspiron™ 300
- **O** Inspiron 400
- OPOZORILO: Predno pričnete z delom v notranjosti računalnika, preberite varnostne informacije, ki so priložene računalniku. Za dodatne<br>informacije o varnem delu obiščite domačo stran za skladnost s predpisi na naslovu www.
- **PREVIDNO: Popravila na računalniku lahko izvaja le pooblaščen serviser. Škode zaradi servisiranja, ki ga Dell™ ni pooblastil, garancija ne krije.**
- PREVIDNO: Elektrostatično razelektritev preprečite, če uporabite trak za ozemljitev ali se večkrat dotaknete nepobarvane kovinske površine<br>(npr. priključka na računalniku).

### <span id="page-24-1"></span>**Inspiron™ 300**

#### **Odstranjevanje pomnilniškega modula**

- 1. Sledite postopkom v [Preden za](file:///C:/data/systems/insp400/sv/sm_sv/before.htm#wp1180557)čnete.
- 2. Odstranite zgornji pokrov (glejte [Odstranjevanje zgornjega pokrova\)](file:///C:/data/systems/insp400/sv/sm_sv/top_cvr.htm#wp1184871).
- 3. Odstranite zgornji nosilec (glejte **[Odstranjevanje zgornjega nosilca](file:///C:/data/systems/insp400/sv/sm_sv/top_bkt.htm#wp1050239)**).
- 4. Odstranite optični pogon (glejte [Odstranjevanje opti](file:///C:/data/systems/insp400/sv/sm_sv/odd.htm#wp1183032)čnega pogona).
- 5. Odstranite ležišče pogona (glejte [Odstranjevanje le](file:///C:/data/systems/insp400/sv/sm_sv/hdd_bkt.htm#wp1126927)žišča pogona).

#### **PREVIDNO: Za razširitev pritrdilnih sponk pomnilniškega modula ne uporabljajte orodja, da ne poškodujete priključka pomnilniškega modula.**

- 6. S prsti pazljivo razširite pritrdilne sponke na vsaki strani priključka za pomnilniški modul, dokler pomnilniški modul ne izskoči.
- 7. Pomnilniški modul odklopite s priključka za pomnilniški modul.

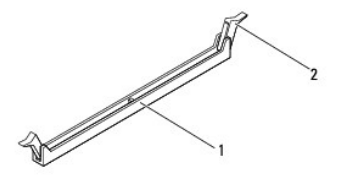

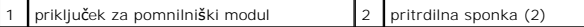

#### **Ponovna namestitev pomnilniškega modula**

- 1. Sledite postopkom v [Preden za](file:///C:/data/systems/insp400/sv/sm_sv/before.htm#wp1180557)čnete.
- 2. Poravnajte zarezo v pomnilniškem modulu z jezičkom na priključku za pomnilniški modul.

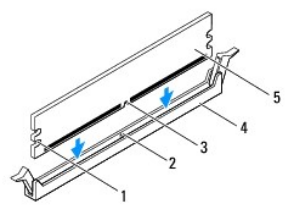

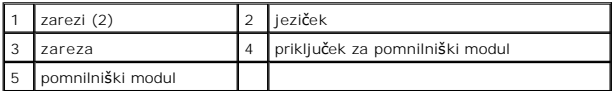

3. Potiskajte pomnilniški modul v priključek, dokler se ne zaskoči na svoje mesto.<br>Če ste pomnilniški modul pravilno vstavili, se bosta pritrdilni sponki zaskočili v zarezi na obeh koncih pomnilniškega modula. Če se pritrd zaskočita, odstranite pomnilniški modul in ga znova namestite.

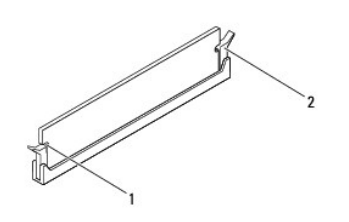

**OPOMBA:** Če pomnilniški modul ni pravilno nameščen, se računalnik morda ne bo zagnal.

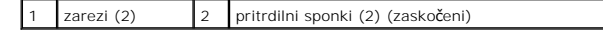

- 4. Znova namestite ležišče pogona (glejte [Ponovna namestitev le](file:///C:/data/systems/insp400/sv/sm_sv/hdd_bkt.htm#wp1105539)žišča pogona).
- 5. Ponovno namestite optični gonilnik (glejte [Ponovna namestitev opti](file:///C:/data/systems/insp400/sv/sm_sv/odd.htm#wp1182963)čnega pogona)
- 6. Znova namestite zgornji nosilec (glejte [Ponovna namestitev zgornjega nosilca](file:///C:/data/systems/insp400/sv/sm_sv/top_bkt.htm#wp1048583)).
- 7. Zamenjate zgornji pokrov (glejte [Zamenjava zgornjega pokrova](file:///C:/data/systems/insp400/sv/sm_sv/top_cvr.htm#wp1184923)).

PREVIDNO: Preden vklopite računalnik, znova namestite vse vijake in se prepričajte, da v notranjosti računalnika ni neuporabljenih vijakov. V<br>nasprotnem primeru lahko poškodujete računalnik.

- 8. Priklopite računalnik in naprave v električne vtičnice in jih nato vklopite. Če se prikaže sporočilo, ki navaja spremembo količine pomnilnika, pritisnite <F1> za nadaljevanje.
- 9. Prijavite se v računalnik.
- 10. Za preverjanje, da je pomnilnik pravilno nameščen:

*Windows*® *XP:*

Kliknite **Start**® **Control Panel** (Nadzorna plošča)® **System** (Sistem).

*Windows Vista*®*:*

Kliknite **Start** ® **Control Panel** (Nadzorna plošča)® **System and Maintenance** (Sistem in vzdrževanje).

*Windows 7:*

Kliknite Start <sup>©</sup> → Control Panel (Nadzorna plošča)→ System and Security (Sistem in varnost)→ System (Sistem).

11. Preverite navedeno količino pomnilnika (RAM).

### <span id="page-25-0"></span>**Inspiron 400**

#### **Odstranjevanje pomnilniškega modula**

- 1. Sledite postopkom v [Preden za](file:///C:/data/systems/insp400/sv/sm_sv/before.htm#wp1180557)čnete.
- 2. Odstranite spodnji pokrov (glejte [Odstranjevanje spodnjega pokrova\)](file:///C:/data/systems/insp400/sv/sm_sv/btm_cvr.htm#wp1190533).

**PREVIDNO: Za razširitev pritrdilnih sponk pomnilniškega modula ne uporabljajte orodja, da ne poškodujete priključka pomnilniškega modula.**

- 3. S prsti pazljivo razširite pritrdilne sponke na obeh straneh priključka pomnilniškega modula, dokler pomnilniški modul ne izskoči.
- 4. Pomnilniški modul odklopite s priključka za pomnilniški modul.

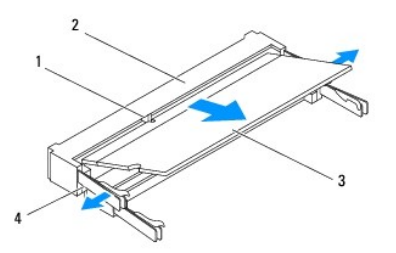

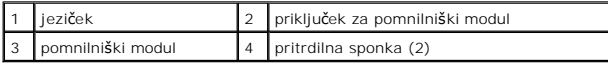

#### **Zamenjava pomnilniškega(ih) modula(ov)**

- PREVIDNO: **C**e želite namestiti pomnilniške module v dva priključka, najprej namestite pomnilniški modul v priključek z oznako «DIMM 1»,<br>preden namestite drug modul v priključek z oznako «DIMM 2».
- 1. Sledite postopkom v [Preden za](file:///C:/data/systems/insp400/sv/sm_sv/before.htm#wp1180557)čnete.
- 2. Poravnajte zarezo v pomnilniškem modulu z jezičkom v priključku pomnilniškega modula.
- 3. Pod kotom 45 stopinj potisnite pomnilniški modul v režo in ga pritisnite navzdol, dokler se ne zaskoči. Če ne slišite klika, odstranite pomnilniški modul in ga ponovno namestite.

**OPOMBA:** Če pomnilniški modul ni pravilno nameščen, se računalnik morda ne bo zagnal.

- 4. Ponovno namestite spodnji pokrov (glejte [Ponovna namestitev spodnjega pokrova\)](file:///C:/data/systems/insp400/sv/sm_sv/btm_cvr.htm#wp1188640).
- PREVIDNO: Preden vklopite računalnik, znova namestite vse vijake in se prepričajte, da v notranjosti računalnika ni neuporabljenih vijakov. V<br>nasprotnem primeru lahko poškodujete računalnik.
- 5. Priklopite računalnik in naprave v električne vtičnice in jih nato vklopite. Če se prikaže sporočilo, ki navaja spremembo količine pomnilnika, pritisnite <F1> za nadaljevanje.
- 6. Prijavite se v računalnik.
- 7. Za preverjanje, da je pomnilnik pravilno nameščen:
	- *Windows*® *XP:*

Kliknite **Start**® **Control Panel** (Nadzorna plošča)® **System** (Sistem).

*Windows Vista*®*:*

Kliknite **Start** ® **Control Panel** (Nadzorna plošča)® **System and Maintenance** (Sistem in vzdrževanje).

*Windows 7:*

Kliknite **Start** ® **Control Panel** (Nadzorna plošča)® **System and Security** (Sistem in varnost)® **System** (Sistem).

8. Preverite navedeno količino pomnilnika (RAM).

### <span id="page-27-0"></span> **Optični pogon**

**Priročnik za servisiranje za Dell™ Inspiron™ 300/400** 

- [Odstranjevanje opti](#page-27-1)čnega pogona
- **P** [Ponovna namestitev opti](#page-27-2)čnega po
- OPOZORILO: Predno pričnete z delom v notranjosti računalnika, preberite varnostne informacije, ki so priložene računalniku. Za dodatne<br>informacije o varnem delu obiščite domačo stran za skladnost s predpisi na naslovu www.

**PREVIDNO: Popravila na računalniku lahko izvaja le pooblaščen serviser. Škode zaradi servisiranja, ki ga Dell™ ni pooblastil, garancija ne krije.**

PREVIDNO: Elektrostatično razelektritev preprečite, če uporabite trak za ozemljitev ali se večkrat dotaknete nepobarvane kovinske površine<br>(npr. priključka na računalniku).

#### <span id="page-27-1"></span>**Odstranjevanje optičnega pogona**

- 1. Sledite postopkom v [Preden za](file:///C:/data/systems/insp400/sv/sm_sv/before.htm#wp1180557)čnete.
- 2. Odstranite zgornji pokrov (glejte **Odstranjevanje zgornjega pokrova**).
- 3. Odstranite zgornji nosilec (glejte [Odstranjevanje zgornjega nosilca](file:///C:/data/systems/insp400/sv/sm_sv/top_bkt.htm#wp1050239)).
- 4. Kabel optičnega pogona izklopite iz priključka optičnega pogona.
- 5. Odstranite vijak, ki pritrjuje optični pogon na ležišče pogona.
- 6. Potisnite optični pogon in ga izvlecite na sprednji strani računalnika.

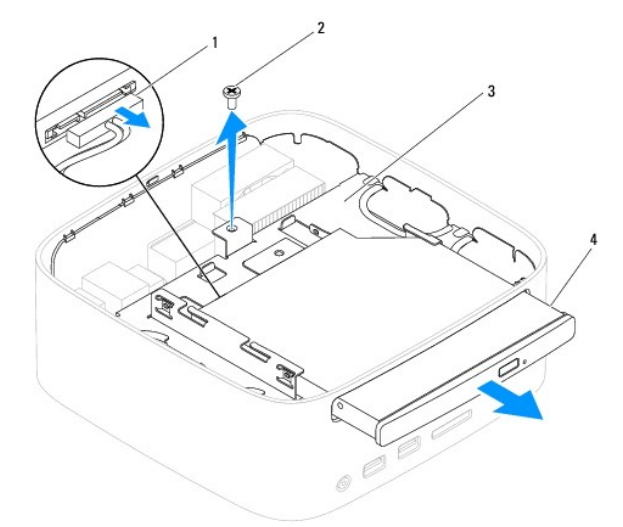

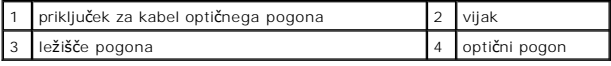

### <span id="page-27-2"></span>**Ponovna namestitev optičnega pogona**

- 1. Sledite postopkom v [Preden za](file:///C:/data/systems/insp400/sv/sm_sv/before.htm#wp1180557)čnete.
- 2. Optični pogon potisnite v ležišče pogona.
- 3. Znova namestite vijak, s katerim je optični pogon pritrjen na ležišče pogona.
- 4. Priključite kabel optičnega pogona s priključkom na optičnem pogonu.
- 5. Znova namestite zgornji nosilec (glejte [Ponovna namestitev zgornjega nosilca](file:///C:/data/systems/insp400/sv/sm_sv/top_bkt.htm#wp1048583)).
- 6. Zamenjate zgornji pokrov (glejte [Zamenjava zgornjega pokrova](file:///C:/data/systems/insp400/sv/sm_sv/top_cvr.htm#wp1184923)).
- PREVIDNO: Preden vklopite računalnik, znova namestite vse vijake in se prepričajte, da v notranjosti računalnika ni neuporabljenih vijakov. V<br>nasprotnem primeru lahko poškodujete računalnik.
- 7. Priklopite računalnik in naprave v električne vtičnice ter jih nato vklopite.

#### <span id="page-29-0"></span> **Procesor (samo Inspiron 400) Priročnik za servisiranje za Dell™ Inspiron™ 300/400**

- [Odstranjevanje procesorja](#page-29-1)
- O Zamenjava procesorja

OPOZORILO: Predno pričnete z delom v notranjosti računalnika, preberite varnostne informacije, ki so priložene računalniku. Za dodatne<br>informacije o varnem delu obiščite domačo stran za skladnost s predpisi na naslovu www.

**PREVIDNO: Popravila na računalniku lahko izvaja le pooblaščen serviser. Škode zaradi servisiranja, ki ga Dell™ ni pooblastil, garancija ne krije.**

PREVIDNO: Elektrostatično razelektritev preprečite, če uporabite trak za ozemljitev ali se večkrat dotaknete nepobarvane kovinske površine<br>(npr. priključka na računalniku).

### <span id="page-29-1"></span>**Odstranjevanje procesorja**

- 1. Sledite postopkom v [Preden za](file:///C:/data/systems/insp400/sv/sm_sv/before.htm#wp1180557)čnete.
- 2. Odstranite zgornji pokrov (glejte **Odstranjevanje zgornjega pokrova**).
- 3. Odstranite zgornji nosilec (glejte **[Odstranjevanje zgornjega nosilca](file:///C:/data/systems/insp400/sv/sm_sv/top_bkt.htm#wp1050239)**).
- 4. Odstranite optični pogon (glejte [Odstranjevanje opti](file:///C:/data/systems/insp400/sv/sm_sv/odd.htm#wp1183032)čnega pogona).
- 5. Odstranite ležišče pogona (glejte [Odstranjevanje le](file:///C:/data/systems/insp400/sv/sm_sv/hdd_bkt.htm#wp1126927)žišča pogona).
- 6. Odstranite hladilno telo procesorja (glejte [Odstranitev hladilnega telesa procesorja\)](file:///C:/data/systems/insp400/sv/sm_sv/heat_sin.htm#wp1193030).

**PREVIDNO: Sklop hladilnega telesa procesorja se lahko med običajnim delovanjem zelo segreje. Preden se ga dotikate, počakajte, da se ohladi.**

7. Pritisnite in potisnite sprostitveno ročico navzdol in navzven, da jo s tem sprostite z jezička.

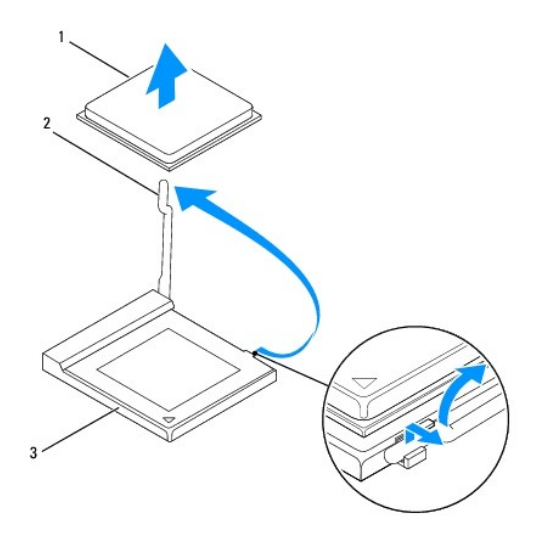

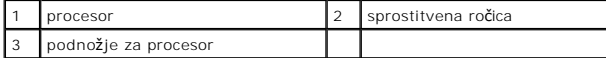

PREVIDNO: Pri odstranitvi ali zamenjavi procesorja se ne dotikajte nožic znotraj vtičnice in pazite, da nožice v vtičnici ne pridejo v stik s<br>kakršnimi koli predmeti.

8. Previdno dvignite procesor in ga odstranite iz podnožja. Sprostitveno ročico pustite razširjeno v sprostitvenem položaju, da podnožje pripravite za novi procesor.

### <span id="page-30-1"></span><span id="page-30-0"></span>**Zamenjava procesorja**

**PREVIDNO: Ozemljite se, tako da se večkrat dotaknete nepobarvane kovinske površine ali stojala za računalnik.**

**PREVIDNO: Pri zamenjavi procesorja se ne dotikajte nožic znotraj podnožja in pazite, da na nožice v podnožju ne padejo predmeti.**

- 1. Sledite postopkom v [Preden za](file:///C:/data/systems/insp400/sv/sm_sv/before.htm#wp1180557)čnete.
- 2. Iz embalaže vzamite novi procesor in pri tem pazite, da se ne dotaknete spodnje strani procesorja.

**PREVIDNO: Procesor morate pravilno namestiti v podnožje, da pri zagonu računalnika ne povzročite trajne poškodbe procesorja in računalnika.**

3. Sprostitveno ročico pustite v sprostitvenem položaju, da podnožje pripravite za namestitev novega procesorja.

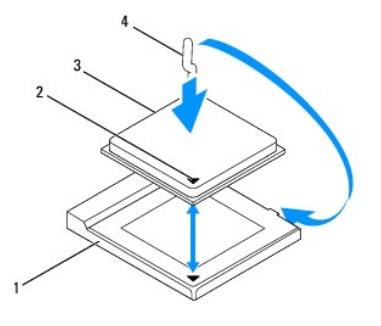

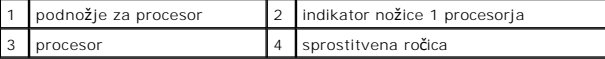

- 4. Preverite, ali je sprostitvena ročica popolnoma razširjena.
- PREVIDNO: Nožice na podnožju so občutljive. Za preprečitev povzročitve škode zagotovite pravilno poravnavo procesorja s podnožjem in<br>procesor previdno namestite. Nožic na sistemski plošči se ne dotikajte in jih ne zvijajte
- **PREVIDNO: Procesor morate pravilno namestiti v podnožje, da se trajno ne poškoduje.**
- 5. Poravnajte sprednji in zadnji zarezi za poravnavo na procesorju s sprednjo in zadnjo zarezo za poravnavo na podnožju.
- 6. Poravnajte robove nožice 1 procesorja in podnožja.
- 7. Procesor pazljivo položite v podnožje in preverite, ali je pravilno nameščen.
- 8. Pomaknite sprostitveni vzvod podnožja nazaj proti podnožju, da se ta zaskoči na svoje mesto in s tem pritrdi procesor.
- 9. Obrišite termalno pasto z dna hladilnega telesa.
- **PREVIDNO: Nanesite novo termalno pasto. Nova termalna pasta je zelo pomembna za zagotovitev ustrezne termalne vezi, ki je potrebna za optimalno delovanje procesorja.**
- 10. Na vrh procesorja nanesite novo termalno pasto.
- **PREVIDNO: Preverite, ali je hladilno telo procesorja pravilno in varno nameščeno.**
- 11. Znova namestite hladilno telo procesorja (glejte Ponovna namestitev hladilnega telesa procesoria).
- 12. Znova namestite ležišče pogona (glejte [Ponovna namestitev le](file:///C:/data/systems/insp400/sv/sm_sv/hdd_bkt.htm#wp1105539)žišča pogona).
- 13. Ponovno namestite optični gonilnik (glejte [Ponovna namestitev opti](file:///C:/data/systems/insp400/sv/sm_sv/odd.htm#wp1182963)čnega pogona)
- 14. Znova namestite zgornji nosilec (glejte [Ponovna namestitev zgornjega nosilca](file:///C:/data/systems/insp400/sv/sm_sv/top_bkt.htm#wp1048583)).
- 15. Zamenjate zgornji pokrov (glejte [Zamenjava zgornjega pokrova](file:///C:/data/systems/insp400/sv/sm_sv/top_cvr.htm#wp1184923)).

PREVIDNO: Preden vklopite računalnik, znova namestite vse vijake in se prepričajte, da v notranjosti računalnika ni neuporabljenih vijakov. V<br>nasprotnem primeru lahko poškodujete računalnik.

16. Priklopite računalnik in naprave v električne vtičnice in jih nato vklopite.

#### <span id="page-32-0"></span> **Nosilec gumba za vklop Priročnik za servisiranje za Dell™ Inspiron™ 300/400**

- [Odstranjevanje nosilca gumba za vklop](#page-32-1)
- **Ponovna namestitev nosilca gumba**
- OPOZORILO: Predno pričnete z delom v notranjosti računalnika, preberite varnostne informacije, ki so priložene računalniku. Za dodatne<br>informacije o varnem delu obiščite domačo stran za skladnost s predpisi na naslovu www.

**PREVIDNO: Popravila na računalniku lahko izvaja le pooblaščen serviser. Škode zaradi servisiranja, ki ga Dell™ ni pooblastil, garancija ne krije.**

PREVIDNO: Elektrostatično razelektritev preprečite, če uporabite trak za ozemljitev ali se večkrat dotaknete nepobarvane kovinske površine<br>(npr. priključka na računalniku).

#### <span id="page-32-1"></span>**Odstranjevanje nosilca gumba za vklop**

- 1. Sledite postopkom v [Preden za](file:///C:/data/systems/insp400/sv/sm_sv/before.htm#wp1180557)čnete.
- 2. Odstranite zgornji pokrov (glejte **Odstranjevanje zgornjega pokrova**).
- 3. Odstranite zgornji nosilec (glejte [Odstranjevanje zgornjega nosilca](file:///C:/data/systems/insp400/sv/sm_sv/top_bkt.htm#wp1050239)).
- 4. Odstranite optični pogon (glejte [Odstranjevanje opti](file:///C:/data/systems/insp400/sv/sm_sv/odd.htm#wp1183032)čnega pogona).
- 5. Odstranite vijak, s katerim je nosilec gumba za vklop pritrjen na ležišče pogona.

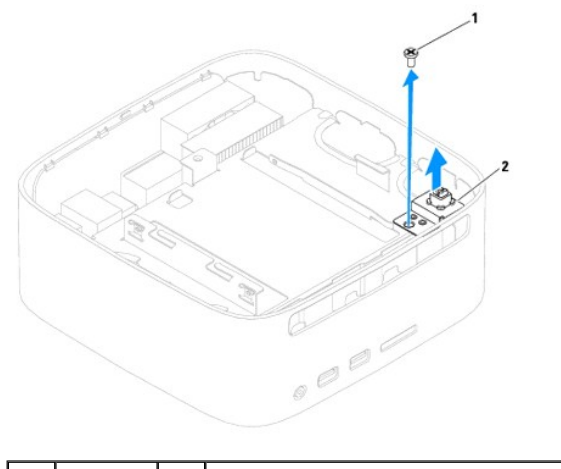

#### vijak | 2 | nosilec gumba za vklop

- 6. Odstranite ležišče pogona (glejte [Odstranjevanje le](file:///C:/data/systems/insp400/sv/sm_sv/hdd_bkt.htm#wp1126927)žišča pogona).
- 7. Izklopite kabel gumba za vklop iz priključka na sistemski plošči.
- 8. Odstranite nosilec in kabel gumba za vklop z računalnika.

#### <span id="page-32-2"></span>**Ponovna namestitev nosilca gumba za vklop**

- 1. Sledite postopkom v [Preden za](file:///C:/data/systems/insp400/sv/sm_sv/before.htm#wp1180557)čnete.
- 2. Priključite kabel gumba za vklop s priključkom na sistemski plošči.
- 3. Znova namestite ležišče pogona (glejte [Ponovna namestitev le](file:///C:/data/systems/insp400/sv/sm_sv/hdd_bkt.htm#wp1105539)žišča pogona).
- 4. Znova namestite vijak, s katerim je nosilec gumba za vklop pritrjen na ležišče pogona.
- 5. Ponovno namestite optični gonilnik (glejte [Ponovna namestitev opti](file:///C:/data/systems/insp400/sv/sm_sv/odd.htm#wp1182963)čnega pogona).
- 6. Znova namestite zgornji nosilec (glejte [Ponovna namestitev zgornjega nosilca](file:///C:/data/systems/insp400/sv/sm_sv/top_bkt.htm#wp1048583)).
- 7. Zamenjate zgornji pokrov (glejte [Zamenjava zgornjega pokrova](file:///C:/data/systems/insp400/sv/sm_sv/top_cvr.htm#wp1184923)).
- PREVIDNO: Preden vklopite računalnik, znova namestite vse vijake in se prepričajte, da v notranjosti računalnika ni neuporabljenih vijakov. V<br>nasprotnem primeru lahko poškodujete računalnik.
- 8. Priklopite računalnik in naprave v električne vtičnice ter jih nato vklopite.

## <span id="page-34-0"></span> **Ventilator ohišja**

**Priročnik za servisiranje za Dell™ Inspiron™ 300/400** 

- [Odstranitev ventilatorja na ohi](#page-34-1)šju
- [Zamenjava ventilatorja za ohi](#page-34-2)šje
- OPOZORILO: Predno pričnete z delom v notranjosti računalnika, preberite varnostne informacije, ki so priložene računalniku. Za dodatne<br>informacije o varnem delu obiščite domačo stran za skladnost s predpisi na naslovu www.

**PREVIDNO: Popravila na računalniku lahko izvaja le pooblaščen serviser. Škode zaradi servisiranja, ki ga Dell™ ni pooblastil, garancija ne krije.**

PREVIDNO: Elektrostatično razelektritev preprečite, če uporabite trak za ozemljitev ali se večkrat dotaknete nepobarvane kovinske površine<br>(npr. priključka na računalniku).

### <span id="page-34-1"></span>**Odstranitev ventilatorja na ohišju**

- 1. Sledite postopkom v [Preden za](file:///C:/data/systems/insp400/sv/sm_sv/before.htm#wp1180557)čnete.
- 2. Odstranite zgornji pokrov (glejte **Odstranjevanje zgornjega pokrova**).
- 3. Odstranite zgornji nosilec (glejte [Odstranjevanje zgornjega nosilca](file:///C:/data/systems/insp400/sv/sm_sv/top_bkt.htm#wp1050239)).
- 4. Odstranite okvir V/I (glejte [Odstranjevanje okvirja V/I](file:///C:/data/systems/insp400/sv/sm_sv/io_bzl.htm#wp1183926)).
- 5. Izklopite kabel ventilatorja ohišja iz priključka na sistemski plošči.
- 6. Odstranite štiri vijake, s katerimi je ventilator ohišja pritrjen na okvir V/I.
- 7. Dvignite ventilator na ohišju proč od računalnika.

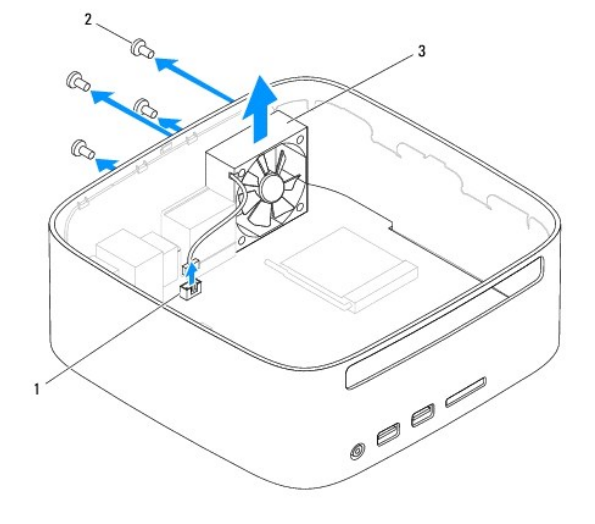

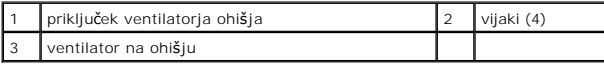

### <span id="page-34-2"></span>**Zamenjava ventilatorja za ohišje**

- 1. Sledite postopkom v [Preden za](file:///C:/data/systems/insp400/sv/sm_sv/before.htm#wp1180557)čnete.
- 2. Poravnajte odprtine za vijake na ventilatorju ohišja z luknjami za vijake na okvirju V/I.
- 3. Ponovno namestite štiri vijake, s katerimi je ventilator ohišja pritrjen na nosilec V/I.
- 4. Priključite kabel ventilatorja ohišja v priključek na sistemski plošči.
- 5. Znova namestite okvir V/I (glejte [Ponovna namestitev okvirja V/I](file:///C:/data/systems/insp400/sv/sm_sv/io_bzl.htm#wp1188640)).
- 6. Znova namestite zgornji nosilec (glejte [Ponovna namestitev zgornjega nosilca](file:///C:/data/systems/insp400/sv/sm_sv/top_bkt.htm#wp1048583)).
- 7. Zamenjate zgornji pokrov (glejte [Zamenjava zgornjega pokrova](file:///C:/data/systems/insp400/sv/sm_sv/top_cvr.htm#wp1184923)).
- PREVIDNO: Preden vklopite računalnik, znova namestite vse vijake in se prepričajte, da v notranjosti računalnika ni neuporabljenih vijakov. V<br>nasprotnem primeru lahko poškodujete računalnik.
- 8. Priklopite računalnik in naprave v električne vtičnice ter jih nato vklopite.

### <span id="page-36-0"></span> **Sistemska plošča**

**Priročnik za servisiranje za Dell™ Inspiron™ 300/400** 

- [Odstranitev sistemske plo](#page-36-1)šče
- **O** [Zamenjava sistemske plo](#page-37-0)šče
- **Whos servisne številke v BIOS**
- $\triangle$ OPOZORILO: Predno pričnete z delom v notranjosti računalnika, preberite varnostne informacije, ki so priložene računalniku. Za dodatne<br>informacije o varnem delu obiščite domačo stran za skladnost s predpisi na naslovu www.

**PREVIDNO: Popravila na računalniku lahko izvaja le pooblaščen serviser. Škode zaradi servisiranja, ki ga Dell™ ni pooblastil, garancija ne krije.**

**PREVIDNO: Elektrostatično razelektritev preprečite, če uporabite trak za ozemljitev ali se večkrat dotaknete nepobarvane kovinske površine**  Δ **(npr. priključka na računalniku).**

**PREVIDNO: Komponente in kartice prijemajte za robove ter se ne dotikajte nožic in kontaktov.**

Vezje BIOS sistemske plošče vsebuje Service Tag (Servisno številko), ki je vidna tudi na nalepki s črtno kodo na dnu računalnika. Komplet za zamenjavo sistemske plošče vključuje CD, na katerem je pripomoček za prenos servisne številke na nadomestno sistemsko ploščo.

#### <span id="page-36-1"></span>**Odstranitev sistemske plošče**

- 1. Sledite postopkom v [Preden za](file:///C:/data/systems/insp400/sv/sm_sv/before.htm#wp1180557)čnete
- 2. Odstranite zgornji pokrov (glejte **Odstranjevanje zgornjega pokrova**).
- 3. Odstranite zgornji nosilec (glejte [Odstranjevanje zgornjega nosilca](file:///C:/data/systems/insp400/sv/sm_sv/top_bkt.htm#wp1050239)).
- 4. Odstranite spodnji pokrov (glejte [Odstranjevanje spodnjega pokrova\)](file:///C:/data/systems/insp400/sv/sm_sv/btm_cvr.htm#wp1190533).
- 5. Odstranite optični pogon (glejte [Odstranjevanje opti](file:///C:/data/systems/insp400/sv/sm_sv/odd.htm#wp1183032)čnega pogona).
- 6. Odstranite ležišče pogona (glejte [Odstranjevanje le](file:///C:/data/systems/insp400/sv/sm_sv/hdd_bkt.htm#wp1126927)žišča pogona)
- 7. Odstranite gumbno baterijo (glejte [Odstranitev gumbne baterije](file:///C:/data/systems/insp400/sv/sm_sv/coinbatt.htm#wp1189043)).
- 8. Odstranite okvir V/I (glejte [Odstranjevanje okvirja V/I](file:///C:/data/systems/insp400/sv/sm_sv/io_bzl.htm#wp1183926)).
- 9. Odstranite ventilator ohišja (glejte [Odstranitev ventilatorja na ohi](file:///C:/data/systems/insp400/sv/sm_sv/sb_fan.htm#wp1194281)šju).
- 10. Odstranite nosilec V/I (glejte [Odstranitev nosilca V/I\)](file:///C:/data/systems/insp400/sv/sm_sv/io_bkt.htm#wp1183926)
- 11. Odstranite pomnilniške module (glejte Pomnilniš[ki modul\(i\)](file:///C:/data/systems/insp400/sv/sm_sv/memory.htm#wp1188716))
- 12. *Samo za Inspiron 400:* 
	- a. Odstranite kartico Mini-Card (glejte [Odstranitev kartice Mini-Card](file:///C:/data/systems/insp400/sv/sm_sv/cards.htm#wp1189747)).
	- b. Odstranite hladilno telo procesorja (glejte [Odstranitev hladilnega telesa procesorja\)](file:///C:/data/systems/insp400/sv/sm_sv/heat_sin.htm#wp1193030).
	- c. Odstranite procesor (glejte [Odstranjevanje procesorja](file:///C:/data/systems/insp400/sv/sm_sv/processo.htm#wp1195903)).

**OPOMBA:** Bodite pozorni, da kabel napeljete, preden odklopite kable s sistemske plošče.

- d. Odstranite hladilno telo grafične kartice (glejte [Odstranjevanje hladilnega telesa grafi](file:///C:/data/systems/insp400/sv/sm_sv/gph_hs.htm#wp1182997)čne kartice).
- e. Odstranite grafično kartico (glejte [Odstranjevanje grafi](file:///C:/data/systems/insp400/sv/sm_sv/gph_crd.htm#wp1181511)čne kartice).
- f. Odstranite ventilator grafične kartice (glejte [Odstranjevanje ventilatorja grafi](file:///C:/data/systems/insp400/sv/sm_sv/gph_fan.htm#wp1181511)čne kartice).
- 13. Odklopite vse kable, ki so povezani s sistemsko ploščo.
- 14. Odstranite štiri vijake, s katerimi je sistemska plošča pritrjena na ohišje računalnika.
- 15. Pritisnite dno sistemske plošče navzgor, da jo odstranite iz ohišja.
- 16. Potisnite sistemsko ploščo proti zadnji strani ohišja, da sprostite priključke sistemske plošče iz rež ohišja.

17. Dvignite sistemsko ploščo stran od računalnika.

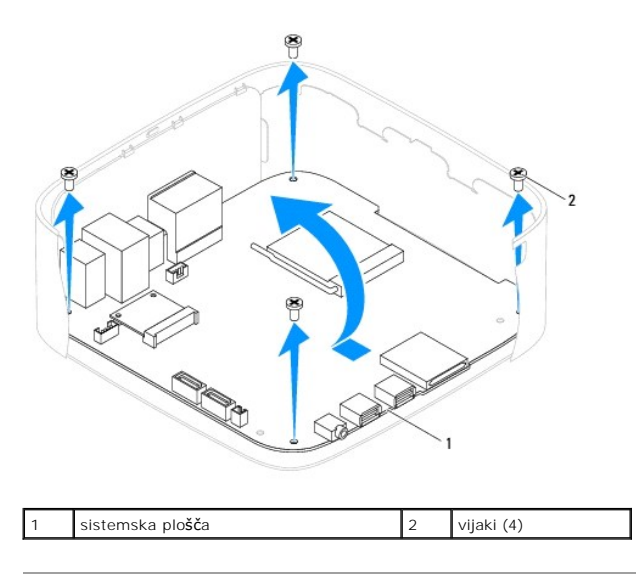

### <span id="page-37-0"></span>**Zamenjava sistemske plošče**

- 1. Sledite postopkom v [Preden za](file:///C:/data/systems/insp400/sv/sm_sv/before.htm#wp1180557)čnete.
- 2. Poravnajte priključke sistemske plošče z režami ohišja in potisnite sistemsko ploščo v ustrezen položaj.
- 3. Odstranite štiri vijake, s katerimi je sistemska plošča pritrjena na ohišje računalnika.
- 4. *Samo za Inspiron 400:* 
	- a. Znova namestite ventilator grafične kartice (glejte [Ponovna namestitev ventilatorja grafi](file:///C:/data/systems/insp400/sv/sm_sv/gph_fan.htm#wp1181645)čne kartice).
	- b. Znova namestite grafično kartico (glejte [Ponovna namestitev grafi](file:///C:/data/systems/insp400/sv/sm_sv/gph_crd.htm#wp1181645)čne kartice).
	- c. Znova namestite hladilno telo grafične kartice (glejte [Ponovna namestitev hladilnega telesa grafi](file:///C:/data/systems/insp400/sv/sm_sv/gph_hs.htm#wp1181645)čne kartice).
	- d. Znova namestite procesor (glejte [Zamenjava procesorja](file:///C:/data/systems/insp400/sv/sm_sv/processo.htm#wp1195918)).
	- e. Znova namestite hladilno telo procesorja (glejte [Ponovna namestitev hladilnega telesa procesorja\)](file:///C:/data/systems/insp400/sv/sm_sv/heat_sin.htm#wp1194285).
	- f. Znova namestite kartico Mini-Card (glejte [Ponovna namestitev kartice Mini-Card](file:///C:/data/systems/insp400/sv/sm_sv/cards.htm#wp1193712)).
- 5. Priključite kable na sistemsko ploščo.
- 6. Znova namestite pomnilniški(-e) modul(-e) (glejte Pomnilniš[ki modul\(i\)\)](file:///C:/data/systems/insp400/sv/sm_sv/memory.htm#wp1188716).
- 7. Znova namestite nosilec V/I (glejte [Ponovna namestitev nosilca V/I\)](file:///C:/data/systems/insp400/sv/sm_sv/io_bkt.htm#wp1188640).
- 8. Znova namestite ventilator ohišja (glejte [Zamenjava ventilatorja za ohi](file:///C:/data/systems/insp400/sv/sm_sv/sb_fan.htm#wp1194147)šje).
- 9. Znova namestite okvir V/I (glejte [Ponovna namestitev okvirja V/I](file:///C:/data/systems/insp400/sv/sm_sv/io_bzl.htm#wp1188640)).
- 10. Znova namestite gumbno baterijo (glejte [Zamenjava gumbne baterije](file:///C:/data/systems/insp400/sv/sm_sv/coinbatt.htm#wp1188265)).
- 11. Znova namestite ležišče pogona (glejte [Ponovna namestitev le](file:///C:/data/systems/insp400/sv/sm_sv/hdd_bkt.htm#wp1105539)žišča pogona).
- 12. Ponovno namestite optični gonilnik (glejte [Ponovna namestitev opti](file:///C:/data/systems/insp400/sv/sm_sv/odd.htm#wp1182963)čnega pogona).
- 13. Znova namestite spodnji pokrov (glejte [Ponovna namestitev spodnjega pokrova\)](file:///C:/data/systems/insp400/sv/sm_sv/btm_cvr.htm#wp1188640).
- 14. Znova namestite zgornji nosilec (glejte [Ponovna namestitev zgornjega nosilca](file:///C:/data/systems/insp400/sv/sm_sv/top_bkt.htm#wp1048583)).
- 15. Znova namestite zgornji pokrov (glejte [Zamenjava zgornjega pokrova\)](file:///C:/data/systems/insp400/sv/sm_sv/top_cvr.htm#wp1184923).
- <span id="page-38-1"></span>PREVIDNO: Preden vklopite računalnik, znova namestite vse vijake in se prepričajte, da v notranjosti računalnika ni neuporabljenih vijakov. V<br>nasprotnem primeru lahko poškodujete računalnik.
- 16. Vklopite računalnik.
	- **OPOMBA:** Po ponovni namestitvi sistemske plošče vnesite v BIOS nove sistemske plošče servisno številko računalnika.
- 17. Vnesite servisno številko (glejte [Vnos servisne](#page-38-0) številke v BIOS).

### <span id="page-38-0"></span>**Vnos servisne številke v BIOS**

- 1. Vklopite računalnik.
- 2. Za vstop v program za namestitev sistema pritisnite <F2> med POST- om.
- 3. Pomaknite se do varnostnega zavihka in odprite servisno številko v polju **Service Tag Setting** (Nastavitev servisne številke).

#### <span id="page-39-0"></span> **Orodje za nastavitev sistema Priročnik za servisiranje za Dell™ Inspiron™ 300/400**

- **Pregled**
- [Izbris pozabljenih gesel in nastavitve CMOS](#page-42-0)
- **Posodobitev BIOS-a**

#### <span id="page-39-1"></span>**Pregled**

Orodje za nastavitev sistema se lahko uporabi za:

- l spremembo informacij o konfiguraciji sistema po dodajanju, spremembi ali odstranitvi strojne opreme iz računalnika;
- l nastavitev ali spremembo možnosti, ki jo izbere uporabnik, na primer uporabniškega gesla;
- l prikaz količine trenutno nameščenega pomnilnika ali nastavitev vrste nameščenega trdega diska.

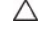

PREVIDNO: Nastavitve tega programa spreminjajte le, če imate strokovno znanje s področja računalništva. Nekatere spremembe lahko<br>povzročijo nepravilno delovanje vašega računalnika.

**OPOMBA:** Priporočljivo je, da si pred spreminjanjem nastavitev sistema zapišete informacije o sistemskih nastavitvah, saj jih boste pozneje morda potrebovali.

#### <span id="page-39-2"></span>**Entering System Setup (Odpiranje sistemskih nastavitev)**

- 1. Vklopite (ali ponovno zaženite) računalnik.
- 2. Ko se prikaže logotip DELL™, bodite pozorni na pozivnik F2 in nato takoj pritisnite <F2>.
	- **OPOMBA:** Pozivnik F2 opozarja, da se je tipkovnica vključila. Ta pozivnik se lahko prikaže zelo hitro, zato bodite pozorni in pravočasno pritisnite<br><F2>. Če pritisnite <F2> pred prikazom pozivnika F2, pritisk tipke ne bo

#### **Prikazi sistemskih nastavitev**

Okna sistemskih nastavitev prikazujejo trenutne ali spremenljive konfiguracijske informacije za vaš računalnik. Informacije na zaslonu so razdeljene na tri<br>dele: **nastavitveni element**, aktivno **okno za pomoč** in **funkcije** 

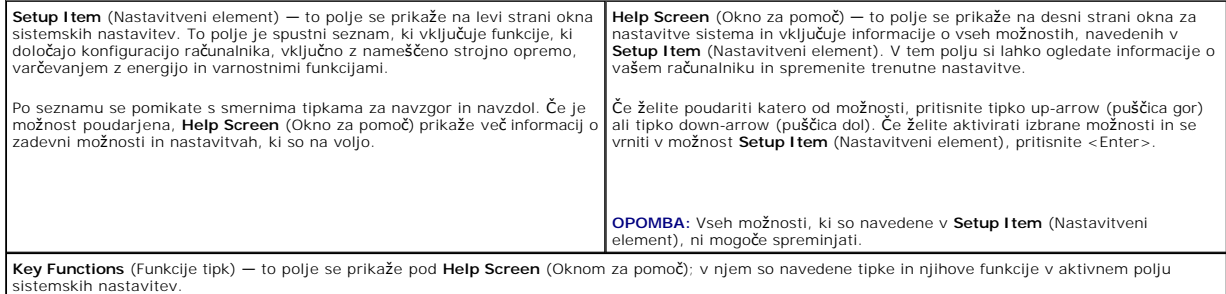

#### **Možnosti sistemskih nastavitev**

**OPOMBA:** Prikaz elementov, ki so navedeni v tem poglavju, je odvisen od računalnika in nameščenih naprav.

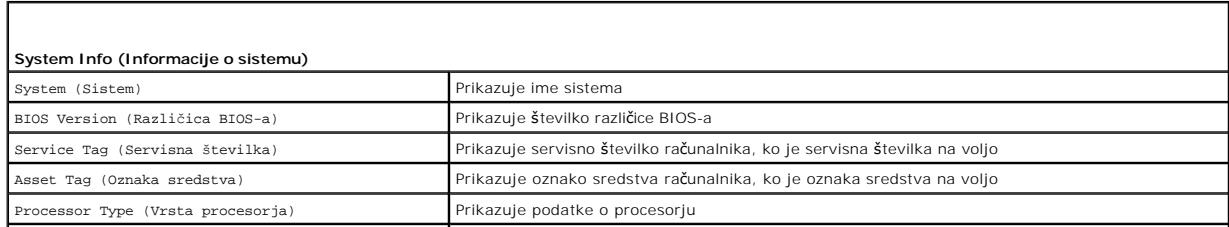

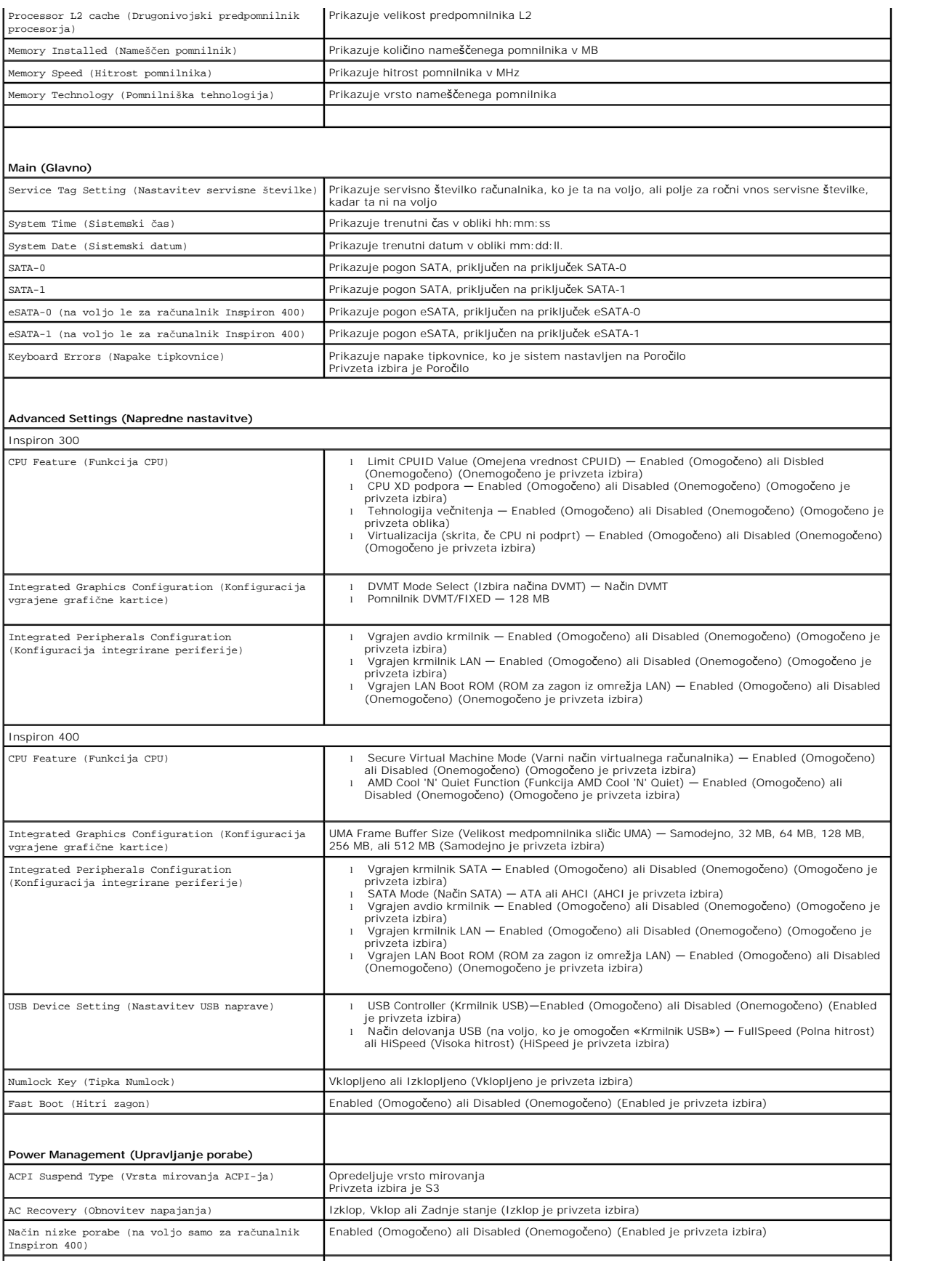

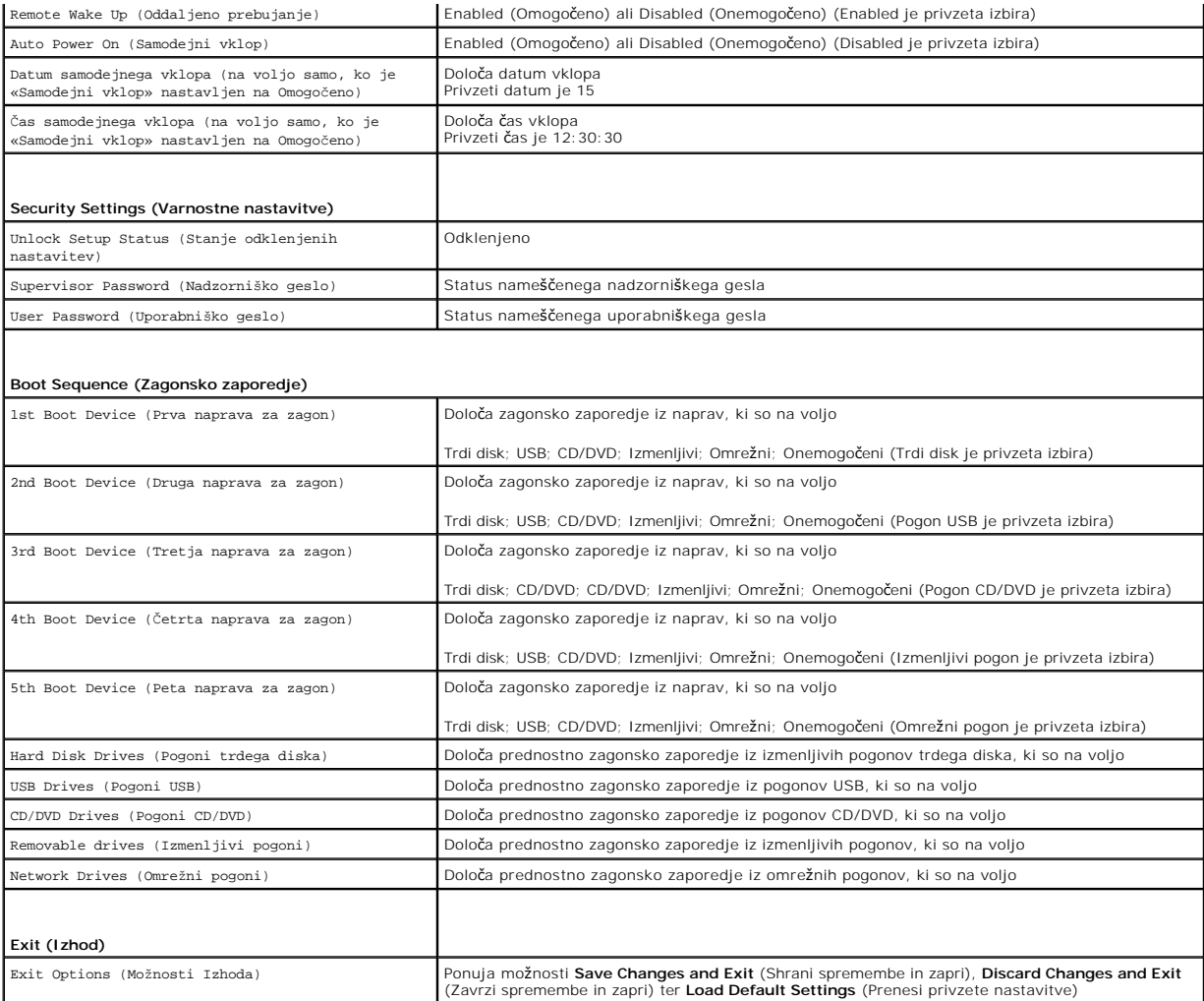

### **Boot Sequence (Zagonsko zaporedje)**

Ta funkcija omogoča spreminjanje zagonskega zaporedja za naprave.

#### **Možnosti zagona**

- l **Hard Drive** (Trdi disk) računalnik se poskuša zagnati s primarnega trdega diska. Če na pogonu ni operacijskega sistema, računalnik prikaže sporočilo o napaki.
- i **USB Flash Device** (Pomnilniška naprava USB) vstavite pomnilniško napravo v vrata USB in znova zaženite računalnik. Ko se v spodnjem desnem kotu<br>zaslona prikaže ஈ12 Boot options (F12 Možnosti zagona), pritisnite <F12>

**OPOMBA:** Zagon z naprave USB je možen, če naprava podpira zagon. Podatki o tem, ali vaša naprava podpira zagon, so na voljo v dokumentaciji naprave.

ı **CD/DVD drive** (Pogon CD/DVD) — računalnik se poskuša zagnati s pogona CD/DVD. Ce v pogonu ni enote CD/DVD ali če enota CD/DVD ne vključuje<br>operacijskega sistema, računalnik prikaže sporočilo o napaki.

#### **Sprememba zagonskega zaporedja za trenutni zagon**

S to funkcijo lahko spremenite trenutno zagonsko zaporedje, na primer - za zagon programa Dell Diagnostics, ki je na mediju *Drivers and Utilities* (Gonilniki in<br>pripomočki), z enote CD/DVD. Ko so diagnostični preizkusi op

1. Če želite zagnati računalnik z naprave USB, priključite napravo USB na priključek USB.

- 2. Vklopite (ali ponovno zaženite) računalnik.
- 3. Ko se v spodnjem desnem kotu zaslona prikaže F2 = Setup, F12 Boot Options (F2 = Nastavitve, F12 Možnosti zagona), pritisnite <F12>.

Ce čakate predolgo in se pojavi logotip operacijskega sistema, počakajte, dokler se ne prikaže namizje OS Microsoft Windows. Nato zaustavite<br>računalnik in poskusite znova.

Prikaže se **Boot Device Menu** (Meni zagonskih naprav), v katerem so navedene vse zagonske naprave, ki so na voljo.

4. V **Boot Device Menu** (Meni zagonskih naprav) izberite napravo za zagon.

Če želite na primer zagnati računalnik s pomnilniškega ključa USB, označite **USB Flash Device** (pomnilniška naprava USB) in pritisnite <Enter>.

**OPOMBA:** Zagon z naprave USB je možen, če naprava podpira zagon. Podatki o tem, ali vaša naprava podpira zagon, so na voljo v dokumentaciji naprave.

#### **Spreminjanje zagonskega zaporedja za prihodnje zagone**

- 1. Odprite orodje za sistemske nastavitve (gl. [Entering System Setup \(Odpiranje sistemskih nastavitev\)\)](#page-39-2).
- 2. Uporabite puščične tipke, da v meniju označite možnost **Boot** (Zagon), nato pa pritisnite <Enter> za dostop do menija.

**OPOMBA:** Zabeležite si trenutno zaporedje zagona, če ga boste pozneje želeli obnoviti.

- 3. Če se želite pomikati po seznamu naprav, pritisnite smerni tipki za navzgor in navzdol.
- 4. Če želite spremeniti prednosti zagona, pritisnite plus (+) ali minus (-).

#### <span id="page-42-0"></span>**Izbris pozabljenih gesel in nastavitve CMOS**

**OPOZORILO: Preden začnete izvajati katerega od postopkov iz tega poglavja, preberite varnostna navodila, priložena računalniku.** 

- **OPOZORILO: Izbris nastavitev CMOS je možen le, če računalnik izklopite iz električne vtičnice.**
- **PREVIDNO: Popravila na računalniku lahko izvaja le pooblaščen serviser. Škode zaradi servisiranja, ki ga Dell™ ni pooblastil, garancija ne krije.**

**PREVIDNO: Elektrostatično razelektritev preprečite, če uporabite trak za ozemljitev ali se večkrat dotaknete nepobarvane kovinske površine**   $\triangle$ **(npr. priključka na računalniku).**

**PREVIDNO: Izbris nastavitev CMOS pomeni tudi izbris gesla.**

- 1. Sledite postopkom v [Preden za](file:///C:/data/systems/insp400/sv/sm_sv/before.htm#wp1180557)čnete.
- 2. Odstranite zgornji pokrov (glejte [Odstranjevanje zgornjega pokrova\)](file:///C:/data/systems/insp400/sv/sm_sv/top_cvr.htm#wp1184871).
- 3. Odstranite zgornji nosilec (glejte **[Odstranjevanje zgornjega nosilca](file:///C:/data/systems/insp400/sv/sm_sv/top_bkt.htm#wp1050239)**).
- 4. Odstranite optični pogon (glejte [Odstranjevanje opti](file:///C:/data/systems/insp400/sv/sm_sv/odd.htm#wp1183032)čnega pogona).
- 5. Odstranite ležišče pogona (glejte [Odstranjevanje le](file:///C:/data/systems/insp400/sv/sm_sv/hdd_bkt.htm#wp1126927)žišča pogona).
- 6. Poiščite 3-nožni priključek CMOS na sistemski plošči (glejte [Komponente sistemske plo](file:///C:/data/systems/insp400/sv/sm_sv/technica.htm#wp1189039)šče).
- 7. Odstranite 2-nožni vtikač mostička z nožic 2 in 3 ter ga pritrdite na nožici 1 in 2.
- 8. Za izbris nastavitve CMOS počakajte približno pet sekund.
- 9. Odstranite 2-nožni vtikač mostička z nožic 1 in 2 ter ga pritrdite na nožici 2 in 3.

#### **Inspiron 300**

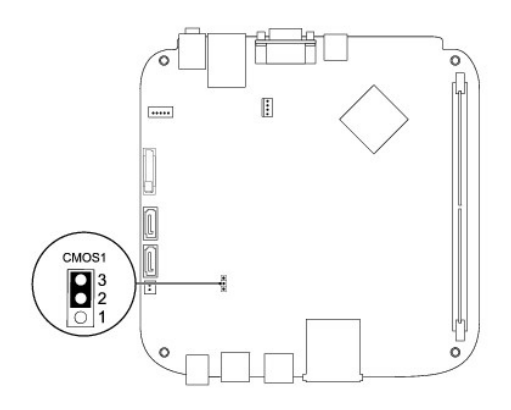

#### **Inspiron 400**

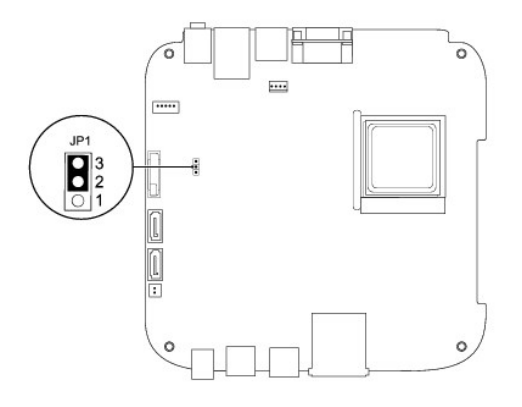

- 10. Znova namestite ležišče pogona (glejte [Ponovna namestitev le](file:///C:/data/systems/insp400/sv/sm_sv/hdd_bkt.htm#wp1105539)žišča pogona).
- 11. Ponovno namestite optični gonilnik (glejte [Ponovna namestitev opti](file:///C:/data/systems/insp400/sv/sm_sv/odd.htm#wp1182963)čnega pogona).
- 12. Znova namestite zgornji nosilec (glejte [Ponovna namestitev zgornjega nosilca](file:///C:/data/systems/insp400/sv/sm_sv/top_bkt.htm#wp1048583)).
- 13. Zamenjate zgornji pokrov (glejte [Zamenjava zgornjega pokrova](file:///C:/data/systems/insp400/sv/sm_sv/top_cvr.htm#wp1184923)).

PREVIDNO: Preden vklopite računalnik, znova namestite vse vijake in se prepričajte, da v notranjosti računalnika ni neuporabljenih vijakov. V<br>nasprotnem primeru lahko poškodujete računalnik.

14. Priključite vaš računalnik in naprave na električne vtičnice in jih nato vklopite.

### <span id="page-43-0"></span>**Posodobitev BIOS-a**

- 1. Vklopite računalnik.
- 2. Za več podrobnosti si oglejte spletno stran Dellove podpore na **support.dell.com**.
- 3. Kliknite Drivers & Downloads (Gonilniki in prenosi) $\rightarrow$  Select Model (Izberite model).
- 4. Poiščite datoteko za posodobitev BIOS za vaš računalnik.

*OPOMBA: Oznaka za storitve za vaš računalnik se nahaja na dnu računalnika.* 

Če imate oznako vašega računalnika za storitve:

a. Kliknite **Enter a Service Tag** (Vnesite oznako za storitve).

b. Vnesite oznaka za storitve v polju **Enter a service tag:** (Vnesite oznako za storitve), kliknite **Go** (Pojdi), in pojdite na [korak 5](#page-44-0).

<span id="page-44-1"></span>Če nimate oznako vašega računalnika za storitve:

- a. Izberite tip izdelka v seznamu **Select Your Product Family** (Izberite družino izdelka).
- b. Izberite blagovno znamko izdelka v seznamu **Select Your Product Line** (Izberite vrsto izdelka).
- c. Izberite številko modela izdelka v seznamu **Select Your Product Model** (Izberite model izdelka).

**OPOMBA:** Če ste izbrali drugačen model in si želite znova začeti, kliknite **Start Over** (Začni znova) na zgornji desni strani menija.

d. Kliknite **Confirm** (potrdi).

- <span id="page-44-0"></span>5. Na zaslonu se prikaže seznam rezultatov. Kliknite **BIOS**.
- 6. Kliknite **Download Now** (Prenesi sedaj) za prenos najnovejše datoteke BIOS. Prikaže se okno **File Download** (Prenos datoteke).
- 7. Kliknite **Save** (Shrani), da shranite datoteko na namizje. Datoteka se shrani na namizje.
- 8. Kliknite **Close** (Zapri), če se prikaže okno **Download Complete** (Prenos je končan). Ikona datoteke je na namizju in se imenuje enako kot prenesena datoteka za posodobitev BIOS-a.
- 9. Dvokliknite ikono datoteke na namizju in sledite navodilom na zaslonu.

## <span id="page-45-0"></span> **Tehnični pregled**

**Priročnik za servisiranje za Dell™ Inspiron™ 300/400** 

- <sup>O</sup> Inspiron™ 300
- <sup>1</sup> Inspiron 400

OPOZORILO: Predno pričnete z delom v notranjosti računalnika, preberite varnostne informacije, ki so priložene računalniku. Za dodatne<br>informacije o varnem delu obiščite domačo stran za skladnost s predpisi na naslovu www.

**PREVIDNO: Popravila na računalniku lahko izvaja le pooblaščen serviser. Škode zaradi servisiranja, ki ga Dell™ ni pooblastil, garancija ne krije.**

PREVIDNO: Elektrostatično razelektritev preprečite, če uporabite trak za ozemljitev ali se večkrat dotaknete nepobarvane kovinske površine<br>(npr. priključka na računalniku).

# <span id="page-45-1"></span>**Inspiron™ 300**

### **Vpogled v notranjost vašega računalnika**

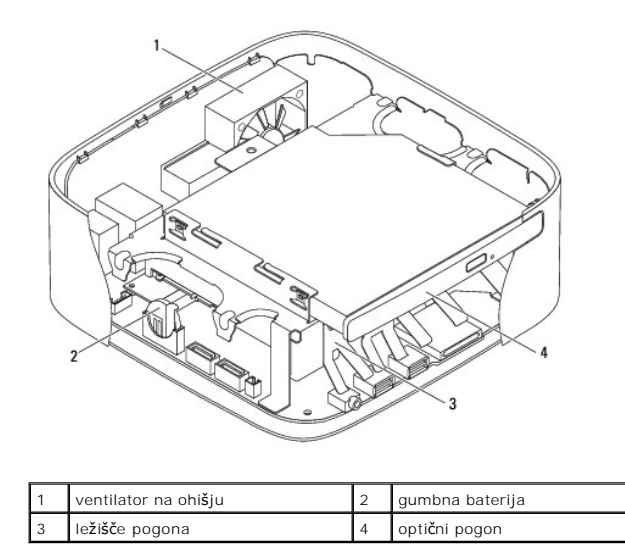

**Komponente sistemske plošče**

<span id="page-46-0"></span>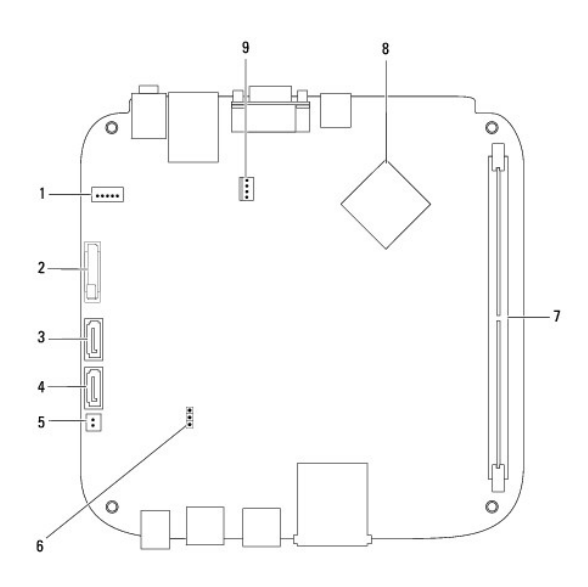

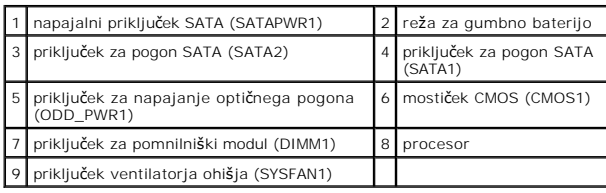

# <span id="page-46-1"></span>**Inspiron 400**

# **Vpogled v notranjost vašega računalnika**

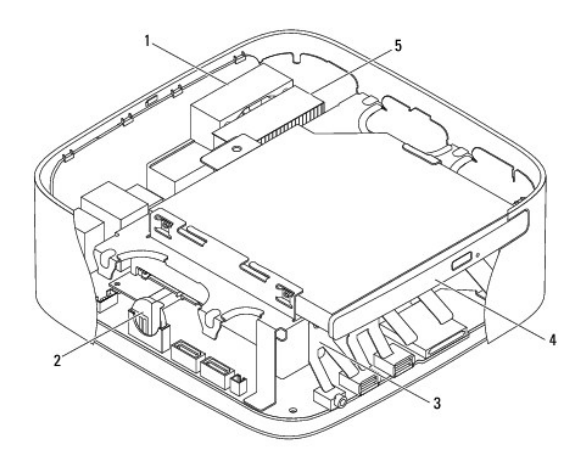

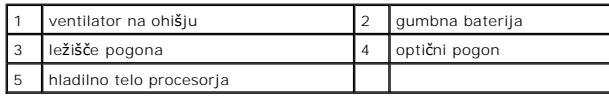

# **Komponente sistemske plošče**

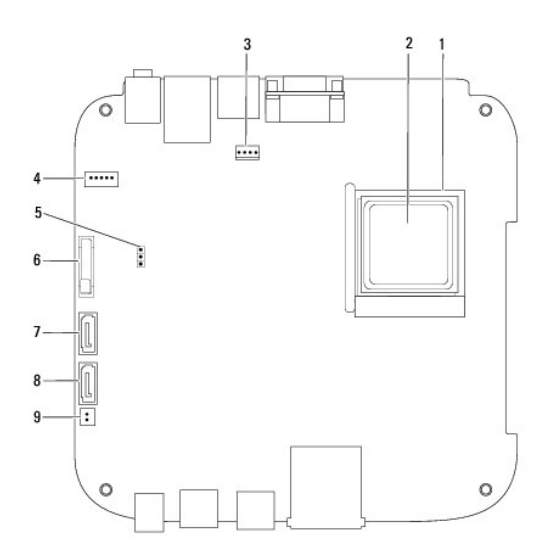

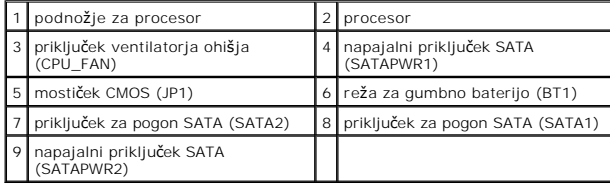

#### **Priročnik za servisiranje za Dell™ Inspiron™ 300/400**

**OPOMBA:** OPOMBA označuje pomembne informacije, ki vam pomagajo bolje izkoristiti računalnik.

 $\triangle$  PREVIDNO: POZOR označuje možnost poškodbe strojne opreme ali izgubo podatkov in vam svetuje, kako se izogniti težavi.

**OPOZORILO: OPOZORILO označuje možnost poškodb lastnine, telesnih poškodb ali smrti.** 

#### **Informacije v tem dokumentu se lahko spremenijo brez predhodnega obvestila. © 2009 Dell Inc. Vse pravice pridržane.**

Vsakršno razmnoževanje tega gradiva brez pisnega dovoljenja družbe Dell Inc. je strogo prepovedano.

Blagovne znamke, uporabljene v tem besedilu: *Dell,* logotip *DELL logo in Inspiro*n so blagovne znamke Dell Inc.; *Microsoft, Windows, Windows, Windows, Windows, Windows, Windows, Windows, Windows, Windows, Pollam in Sava* 

V tem dokumentu se lahko uporabljajo tudi druge blagovne znamke in imena, ki se nanašajo na sebe, katerih last so blagovne znamke ali imena, oziroma na njihove izdelke.<br>Dell Inc. se odreka vseh lastniških interesov do blag

September 2009 Rev. A00

### <span id="page-49-0"></span> **Zgornji nosilec**

**Priročnik za servisiranje za Dell™ Inspiron™ 300/400** 

- [Odstranjevanje zgornjega nosilca](#page-49-1)
- **Ponovna namestitev zgornje**
- OPOZORILO: Predno pričnete z delom v notranjosti računalnika, preberite varnostne informacije, ki so priložene računalniku. Za dodatne<br>informacije o varnem delu obiščite domačo stran za skladnost s predpisi na naslovu www.

**PREVIDNO: Popravila na računalniku lahko izvaja le pooblaščen serviser. Škode zaradi servisiranja, ki ga Dell™ ni pooblastil, garancija ne krije.**

PREVIDNO: Elektrostatično razelektritev preprečite, če uporabite trak za ozemljitev ali se večkrat dotaknete nepobarvane kovinske površine<br>(npr. priključka na računalniku).

### <span id="page-49-1"></span>**Odstranjevanje zgornjega nosilca**

- 1. Sledite postopkom v [Preden za](file:///C:/data/systems/insp400/sv/sm_sv/before.htm#wp1180557)čnete.
- 2. Odstranite zgornji pokrov (glejte [Odstranjevanje zgornjega pokrova\)](file:///C:/data/systems/insp400/sv/sm_sv/top_cvr.htm#wp1184871).
- 3. *Inspiron 400*  Odstranite oba vijaka, s katerima sta brezžični anteni pritrjeni na zgornji nosilec.

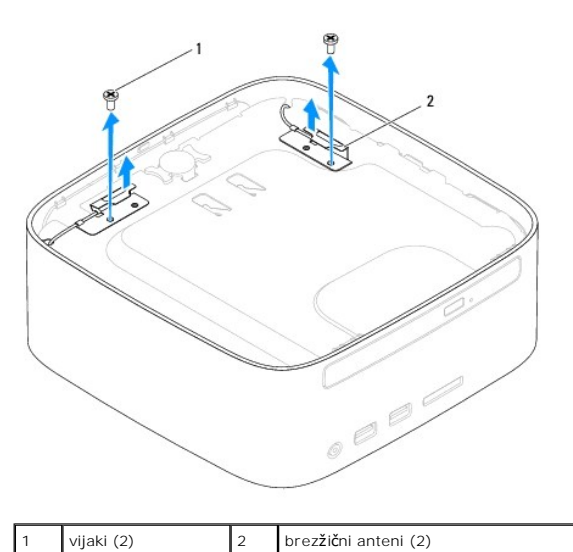

4. Odstranite vijak, s katerim je zgornji nosilec pritrjen na ohišje.

5. Dvignite zgornji nosilec stran od računalnika.

<span id="page-50-0"></span>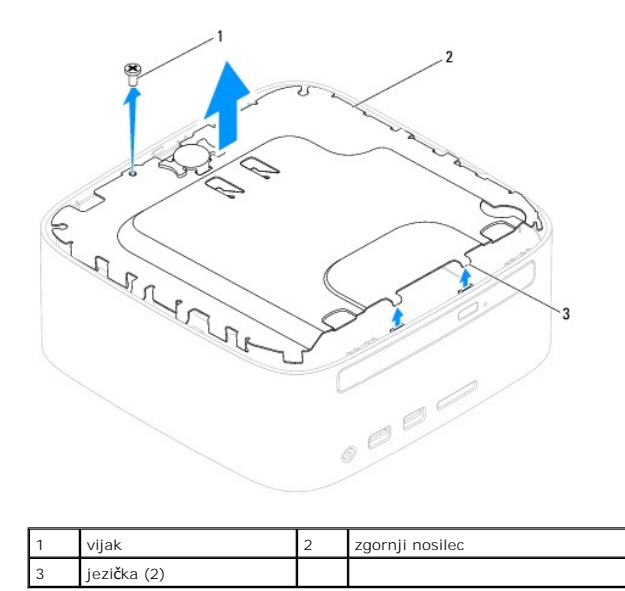

### <span id="page-50-1"></span>**Ponovna namestitev zgornjega nosilca**

- 1. Sledite postopkom v [Preden za](file:///C:/data/systems/insp400/sv/sm_sv/before.htm#wp1180557)čnete.
- 2. Poravnajte jezička zgornjega nosilca z režami na ohišju in namestite zgornji nosilec.
- 3. Znova namestite vijak, s katerim je zgornji nosilec pritrjen na računalnik.
- 4. *Inspiron 400*  Poravnajte luknji za vijaka na brezžičnih antenah z luknjama za vijaka na zgornjem nosilcu. Znova namestite oba vijaka, s katerima sta brezžični anteni pritrjeni na zgornji nosilec.
- 5. Zamenjate zgornji pokrov (glejte [Zamenjava zgornjega pokrova](file:///C:/data/systems/insp400/sv/sm_sv/top_cvr.htm#wp1184923)).
- PREVIDNO: Preden vklopite računalnik, znova namestite vse vijake in se prepričajte, da v notranjosti računalnika ni neuporabljenih vijakov. V<br>nasprotnem primeru lahko poškodujete računalnik.
- 6. Priklopite računalnik in naprave v električne vtičnice ter jih nato vklopite.

### <span id="page-51-0"></span> **Zgornji pokrov**

**Priročnik za servisiranje za Dell™ Inspiron™ 300/400** 

- [Odstranjevanje zgornjega pokrova](#page-51-1)
- [Zamenjava zgornjega pokrova](#page-51-2)

OPOZORILO: Predno pričnete z delom v notranjosti računalnika, preberite varnostne informacije, ki so priložene računalniku. Za dodatne<br>informacije o varnem delu obiščite domačo stran za skladnost s predpisi na naslovu www.

**PREVIDNO: Popravila na računalniku lahko izvaja le pooblaščen serviser. Škode zaradi servisiranja, ki ga Dell™ ni pooblastil, garancija ne krije.**

PREVIDNO: Elektrostatično razelektritev preprečite, če uporabite trak za ozemljitev ali se večkrat dotaknete nepobarvane kovinske površine<br>(npr. priključka na računalniku).

### <span id="page-51-1"></span>**Odstranjevanje zgornjega pokrova**

- 1. Sledite postopkom v [Preden za](file:///C:/data/systems/insp400/sv/sm_sv/before.htm#wp1180557)čnete.
- 2. Pritisnite gumb za sprostitev zgornjega pokrova, ki je na hrbtni strani računalnika. Zgornji pokrov bo izskočil.
- 3. Dvignite zgornji pokrov računalnika proč od računalnika.

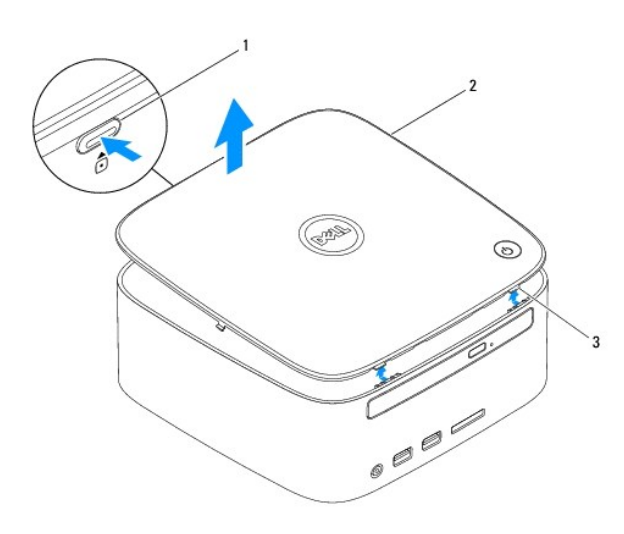

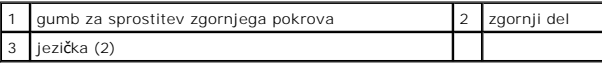

#### <span id="page-51-2"></span>**Zamenjava zgornjega pokrova**

- 1. Sledite postopkom v [Preden za](file:///C:/data/systems/insp400/sv/sm_sv/before.htm#wp1180557)čnete.
- 2. Poravnajte jezička na zgornjem pokrovu z režami na računalniku in pritisnite zgornji pokrov, da se zaskoči v pravilen položaj.